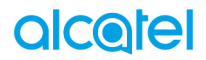

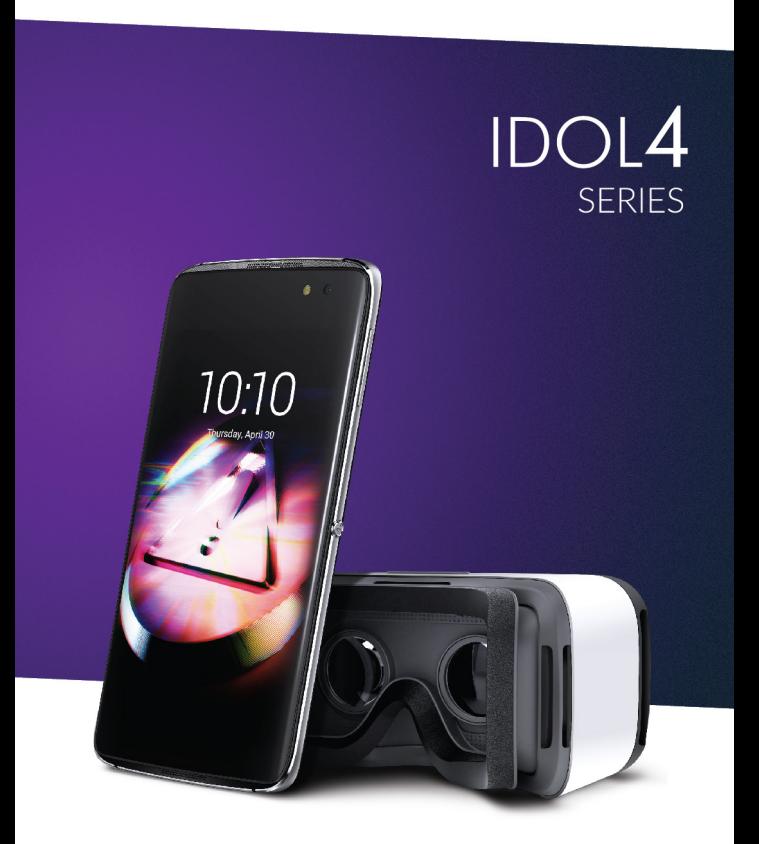

\*La disponibilité du casque de réalité virtuelle dépend du pays de commercialisation

#### Remarque:

Ce mode d'emploi concerne les modèles alcatel IDOL 4 (6055K, 6055P) et alcatel IDOL 4S (6070Y, 6070K).

## Table des matières

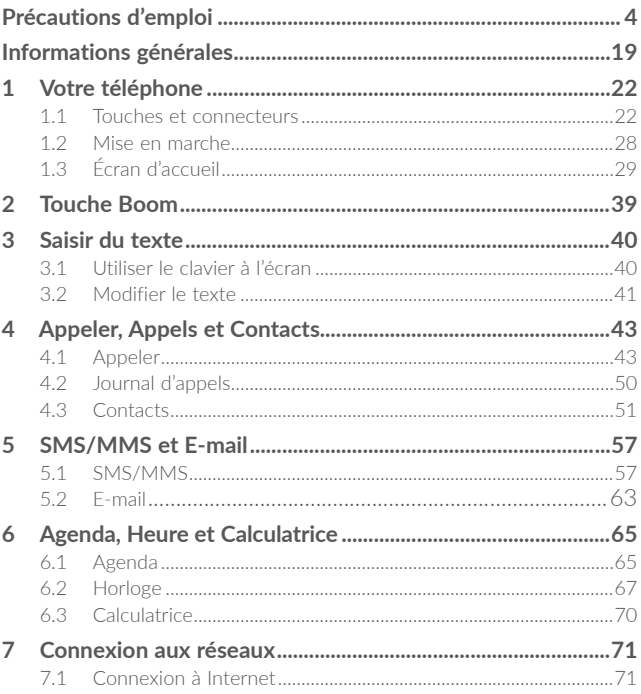

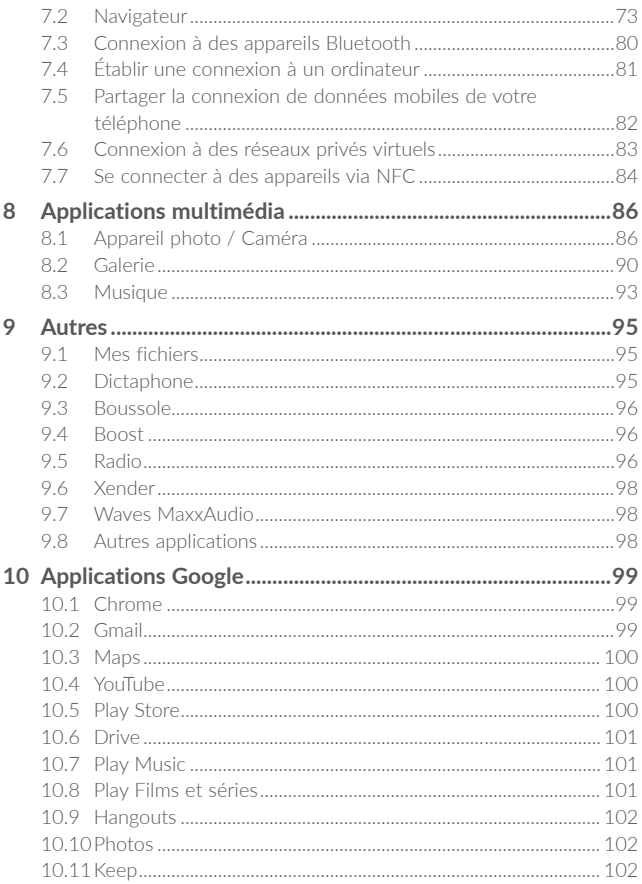

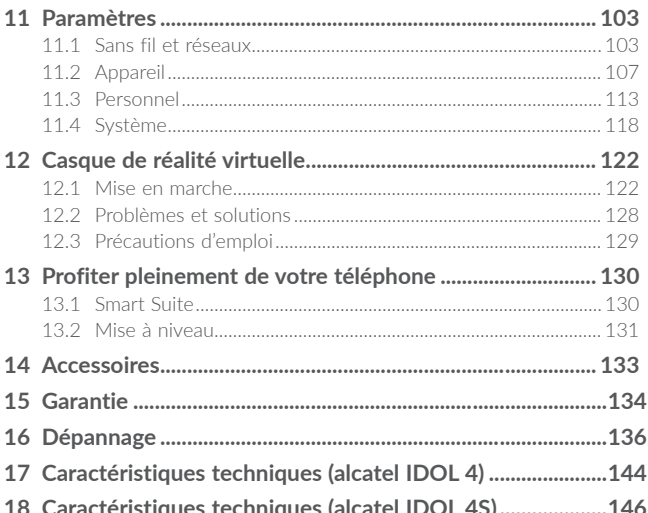

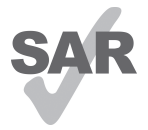

www sar-tick com

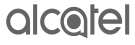

Ce produit est conforme à la limite nationale de DAS de 2.0 W/kg. Les valeurs spécifiques de DAS maximales peuvent être consultées à la page 9 de ce guide d'utilisateur. Lorsque vous transportez ce produit ou que vous le portez à proximité de votre corps, vous devez soit utiliser un accessoire homologué tel qu'un étui, soit le maintenir à une distance de 10 mm de votre corps, afin de respecter les exigences en matière d'exposition aux radiofréquences. Notez que ce produit peut transmettre des ondes même si aucun appel n'est en cours.

#### PROTECTION DE L'AUDITION

Pour empêcher tout dommage auditif, évitez les écoutes à volume amplifié pendant des périodes prolongées. Prenez toutes les précautions qui s'imposent lorsque vous rapprochez l'appareil de votre oreille et que le haut-parleur est activé.

## <span id="page-4-0"></span>Précautions d'emploi .........

Avant d'utiliser votre téléphone, lisez ce chapitre avec attention. Le fabricant ne pourra être tenu responsable des conséquences résultant d'une utilisation impropre et/ou non conforme aux instructions contenues dans le manuel.

#### • **SÉCURITÉ EN VÉHICULE :**

**Compte tenu des études qui démontrent que l'usage d'un téléphone mobile lors de la conduite d'un véhicule représente un facteur réel de risque, même lorsqu'il est associé à un dispositif mains libres (kit véhicule, casque à écouteurs, etc.), le conducteur doit s'abstenir de toute utilisation de son téléphone tant que le véhicule n'est pas à l'arrêt.**

Lorsque vous conduisez, abstenez-vous d'utiliser votre téléphone ou même votre kit piéton pour téléphoner ou écouter de la musique. L'utilisation de ces équipements présente un danger et est susceptible d'être sanctionnée par la loi dans certaines régions.

Sous tension, votre téléphone émet des ondes électromagnétiques qui peuvent perturber l'électronique de bord de votre véhicule, tels que les systèmes antiblocage de freins (ABS), les airbags, etc. Par conséquent, afin d'éviter tout problème, veuillez respecter les précautions suivantes :

- ne pas poser votre téléphone sur le tableau de bord ou dans une zone de déploiement de l'Airbag ;
- vous assurer auprès du constructeur automobile ou de son concessionnaire de la bonne isolation de votre téléphone mobile par rapport aux ondes de radiofréquence.

#### • **CONDITIONS D'UTILISATION :**

Pour optimiser les performances du téléphone, il est conseillé de l'éteindre de temps à autre.

Veillez à éteindre votre téléphone dans un avion ou à le paramétrer en "Mode avion".

Veillez à éteindre votre téléphone en milieu hospitalier, sauf dans les zones éventuellement réservées à cet effet. Comme d'autres types d'équipements courants, les téléphones mobiles peuvent perturber le fonctionnement de dispositifs électriques, électroniques ou utilisant des radiofréquences.

Veillez à éteindre votre téléphone à proximité de gaz ou de liquides inflammables. Respectez les règles d'utilisation affichées dans les dépôts de carburants, les stations-service, les usines chimiques et sur tous les sites où des risques d'explosion pourraient exister.

Lorsque le téléphone est sous tension, veillez à ce qu'il ne se trouve jamais à moins de 15 centimètres d'un appareil médical (stimulateur cardiaque, prothèse auditive, pompe à insuline, etc.). En cas d'appel, notamment, veillez à porter le téléphone à l'oreille du côté opposé au stimulateur cardiaque ou à la prothèse auditive.

Afin d'éviter tout dommage auditif, décrochez l'appel avant d'approcher le téléphone de l'oreille. De même, éloignez le téléphone de votre oreille lorsque vous utilisez la fonction mains libres, car le volume amplifié pourrait causer des dommages auditifs.

Ne laissez pas les enfants utiliser le téléphone et/ou jouer avec le téléphone et ses accessoires sans surveillance.

Votre téléphone étant un appareil monocoque, le cache arrière et la batterie ne sont pas amovibles. N'essayez pas de démonter votre téléphone. Si vous passez outre cette instruction, la garantie ne s'appliquera pas. Le démontage du téléphone peut également endommager la batterie et entraîner une fuite de liquide de batterie qui peut provoquer une réaction allergique.

Manipulez votre téléphone avec soin et gardez-le dans un endroit propre et à l'abri de la poussière.

N'exposez pas votre téléphone à des conditions défavorables (humidité, pluie, infiltration de liquides, poussière, air marin, etc.). Les limites de température recommandées par le constructeur vont de -10 °C à +40 °C<sup>(1)</sup>.

Au-delà de +40 °C, l'écran risque d'être peu lisible ; cette altération est temporaire et sans gravité.

Les numéros d'urgence peuvent ne pas être disponibles sur tous les réseaux cellulaires. Vous ne devez donc pas vous reposer uniquement sur votre téléphone mobile pour émettre des appels d'urgence.

Ne tentez pas d'ouvrir, de démonter ou de réparer vous-même votre téléphone. Évitez de faire tomber, de jeter ou de tordre votre téléphone.

N'utilisez pas votre téléphone si l'écran en verre est endommagé, cassé ou fêlé pour éviter toute blessure.

Évitez de le peindre.

N'utilisez votre téléphone mobile qu'avec des batteries, chargeurs et accessoires recommandés par TCL Communication Ltd. et ses filiales, et compatibles avec votre modèle de téléphone. La responsabilité de TCL Communication Ltd. et de ses filiales ne saurait être engagée dans le cas contraire.

Pensez à faire une sauvegarde électronique ou une copie écrite de toutes vos informations importantes mémorisées dans le téléphone.

Certaines personnes peuvent être prédisposées à des crises d'épilepsie ou des évanouissements lorsqu'elles sont exposées aux lumières intermittentes (flash) notamment dans le cas des jeux électroniques. Ces crises ou évanouissements peuvent se produire même chez une personne n'ayant aucun antécédent épileptique ou d'évanouissement. Si vous avez déjà connu ce type d'expérience, ou si vous avez un antécédent d'expérience semblable dans votre famille, veuillez consulter votre médecin avant de jouer aux jeux vidéo sur votre téléphone mobile ou d'utiliser les fonctions incorporant des lumières intermittentes.

Il est conseillé aux parents de surveiller leurs enfants lorsque ceux-ci jouent aux jeux vidéo ou manipulent des fonctions du téléphone mobile intégrant des stimulations lumineuses. Toute personne ayant connu l'un des symptômes suivants : convulsion, contraction oculaire et musculaire, perte de conscience, mouvements incontrôlés ou désorientation doit cesser de jouer et désactiver les stimulations lumineuses du téléphone portable, et consulter un médecin. Pour prévenir l'apparition éventuelle de ces symptômes, veuillez prendre les précautions qui suivent :

- ne pas jouer ou activer des stimulations lumineuses lorsque vous êtes fatigué(e) ou en manque de sommeil ;
- faire des pauses de 15 minutes au minimum toutes les heures ;
- jouer dans une pièce bien éclairée ;
- garder une bonne distance par rapport à l'écran
- arrêter de jouer si vos mains, poignets ou bras deviennent engourdis, et ne pas reprendre la partie avant plusieurs heures ;
- si l'engourdissement persiste pendant ou après la partie, cesser le jeu et consulter un médecin.

Vous pouvez parfois ressentir un certain inconfort au niveau de vos mains, bras, épaules, cou ou d'une autre partie du corps en jouant sur votre téléphone portable. Suivez les conseils préconisés pour éviter les problèmes de tendinite, de syndrome du tunnel carpien ou d'autres troubles musculo-squelettiques.

#### **PROTÉGER VOTRE AUDITION**

Pour prévenir tout éventuel dommage de votre capacité auditive, il est conseillé de ne pas écouter de la musique à volumes très élevés pendant de longues périodes. Soyez prudent lorsque vous tenez l'appareil près de l'oreille lorsque le haut-parleur est utilisé.

#### • **RESPECT DE LA VIE PRIVÉE :**

Nous vous rappelons que vous devez respecter les lois et règlements en vigueur dans votre pays concernant la prise de clichés et l'enregistrement de sons à l'aide d'un téléphone portable. Conformément à ces lois et règlements, il est parfois strictement interdit de prendre des clichés et/ou d'enregistrer la voix d'autres personnes ou tout autre attribut personnel et de les reproduire ou diffuser, car cela peut être considéré comme une atteinte à la vie privée. L'utilisateur seul est tenu de s'assurer qu'il dispose d'une autorisation préalable pour enregistrer des conversations privées ou confidentielles, ou prendre une photo d'une autre personne. Le fabricant, le distributeur ou vendeur de votre téléphone mobile (y compris l'opérateur) déclinent toute responsabilité résultant d'une utilisation inappropriée du téléphone mobile.

#### • **BATTERIE :**

Conformément à la nouvelle réglementation sur l'aération, la batterie de votre produit n'est pas rechargée. Veuillez la recharger avant toute chose.

Votre téléphone étant un appareil monocoque, le cache arrière et la batterie ne sont pas amovibles. Les précautions d'emploi sont les suivantes :

- Ne pas ouvrir le cache de la batterie.
- Ne pas éjecter, remplacer et ouvrir la batterie.
- Ne pas percer le cache arrière du téléphone.
- Ne pas jeter au feu ou dans les ordures ménagères une batterie usagée, ni l'exposer à des températures supérieures à 60 °C.

Le téléphone (et la batterie) doivent être mis au rebut conformément à la législation en vigueur sur la protection de l'environnement.

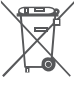

Le symbole figurant sur votre téléphone, sa batterie et ses accessoires signifie que ces produits doivent, en fin de vie, être rapportés à des points de collecte sélective :

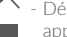

- Déchetteries municipales équipées de bacs spécifiques à ces appareils
- Bacs de collecte sur les points de vente

Ils y seront recyclés, évitant ainsi le rejet de substances réglementées dans l'environnement, et permettant la réutilisation des matériaux qui la composent.

#### **Dans les pays membres de l'Union Européenne :**

Ces points de collecte sélective sont accessibles gratuitement.

Tous les produits portant le marquage « poubelle barrée » doivent être rapportés à ces points de collecte.

#### **Dans les pays non membres de l'Union Européenne :**

Il convient de ne pas jeter les équipements marqués d'une « poubelle barrée » dans les poubelles ordinaires si votre pays ou région dispose des structures de collecte et de recyclage adaptées, mais de les rapporter à ces points de collecte pour qu'ils y soient recyclés.

**ATTENTION :** RISQUE D'EXPLOSION EN CAS DE REMPLACEMENT PAR UN TYPE INCORRECT DE BATTERIE. RECYCLAGE DES BATTERIES USAGÉES SELON LES INSTRUCTIONS.

#### • **CHARGEURS**

Les chargeurs alimentés par secteur sont prévus pour fonctionner à une température ambiante située entre : 0 °C et 40 °C.

Les chargeurs de votre téléphone mobile sont conformes à la norme de sécurité des matériels de traitement de l'information et des équipements de bureau, et destinés uniquement à cet usage. Ils sont conformes à la directive sur l'écodesign 2009/125/CE. Étant donné que les spécifications électriques peuvent changer d'un pays à l'autre, un chargeur acheté dans un pays peut ne pas fonctionner dans un autre pays. N'utilisez le chargeur que pour l'usage pour lequel il a été conçu.

#### • **Ondes électromagnétiques**

La preuve de la conformité aux exigences internationales (ICNIRP) ou à la directive européenne 1999/5/CE (R&TTE) est une condition préalable à la mise sur le marché de tout modèle de téléphone mobile. La protection de la santé et de la sécurité de l'utilisateur, ainsi que de toute autre personne, constitue un aspect essentiel de ces exigences internationales et de la directive européenne. CET APPAREIL EST CONFORME AUX DIRECTIVES INTERNATIONALES EN MATIÈRE D'EXPOSITION AUX ONDES RADIOÉLECTRIQUES

Votre téléphone mobile est un émetteur/récepteur radio. Il a été conçu de sorte à ne pas dépasser les limites d'exposition aux ondes radioélectriques (champs électromagnétiques de radiofréquence) recommandées dans les directives internationales. Ces directives ont été établies par un organisme scientifique indépendant (ICNIRP) et comprennent une marge de sécurité importante visant à assurer la sécurité de tous les individus, quel que soit leur âge ou leur état de santé.

Les directives en matière d'exposition aux ondes radioélectriques utilisent une unité de mesure appelée le Débit d'Absorption Spécifique (DAS). La limite de DAS établie pour les téléphones mobiles est de 2 W/kg.

Des tests pour mesurer le DAS sont réalisés à l'aide de positions de fonctionnement normalisées avec une transmission radio de l'appareil à son niveau de puissance certifié maximal dans toutes les bandes de fréquence testées. Les valeurs de DAS maximales établies par les directives ICNIRP pour ce modèle d'appareil sont les suivantes :

#### **6055K:**

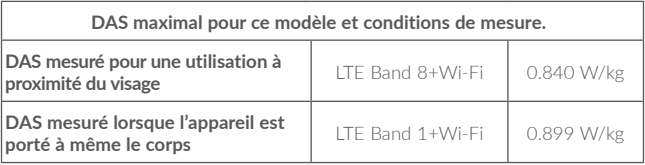

**6055P:**

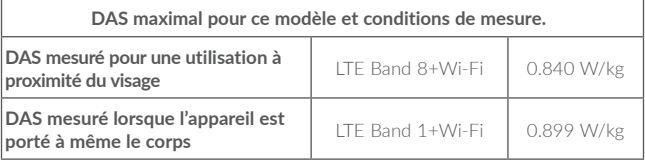

#### **6070Y:**

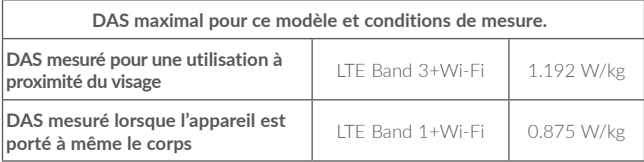

**6070K:**

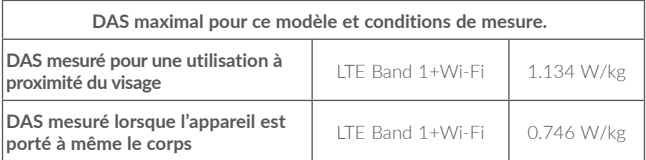

En cours d'utilisation, les valeurs de DAS réelles relatives à cet appareil se situent en général bien au-dessous des valeurs spécifiées ci-dessus. Ceci s'explique par le fait que, pour des motifs d'efficacité du système et en vue de réduire les interférences au niveau du réseau, la puissance de fonctionnement de votre appareil mobile diminue automatiquement lorsque l'appel ne nécessite pas un fonctionnement à pleine puissance. Plus la puissance émise par l'appareil est faible, plus la valeur de DAS diminue.

La mesure du DAS lorsque l'appareil est porté à même le corps a été réalisée à une distance de séparation de 10mm. Afin de respecter les directives d'exposition aux radiofréquences alors que l'appareil est utilisé et porté contre le corps, celui-ci doit se trouver au minimum à cette distance du corps.

Si vous n'utilisez pas un accessoire homologué, assurez-vous que le produit utilisé ne présente aucune trace de métal et que le téléphone est placé par rapport au corps à la distance minimale indiquée.

L'Organisation Mondiale de la Santé (OMS) et la FDA, US Food and Drug Administration (administration américaine des aliments et des médicaments) a déclaré que les personnes qui souhaitent réduire leur exposition peuvent utiliser un dispositif mains libres pour maintenir le

téléphone à distance de leur tête et de leur corps lors des appels, ou réduire le temps passé au téléphone.

Par ailleurs, par mesure de prudence et bien qu'aucun danger lié à l'utilisation d'un téléphone mobile n'ait été prouvé, le Ministère de la santé recommande d'utiliser le téléphone dans de bonnes conditions de réception telles qu'indiquées sur l'écran du téléphone (quatre ou cinq barres). ll est en outre recommandé d'utiliser le kit mains libres et dans ce cas, lors d'une communication, d'éloigner le téléphone du ventre pour les femmes enceintes, et du bas ventre pour les adolescents.

Votre téléphone est équipé d'une antenne intégrée. Veillez à ne pas la toucher, ni à la détériorer afin de bénéficier d'une qualité de fonctionnement optimale en communication.

Pour plus d'informations, vous pouvez accéder au site www.alcatel-mobile.com.

Vous trouverez également des informations concernant les champs électromagnétiques et la santé publique sur le site suivant : http://www.who. int/peh-emf.

Votre téléphone est équipé d'une antenne intégrée. Veillez à ne pas la toucher ni à la détériorer, afin de bénéficier d'une qualité de fonctionnement optimale en communication.

Les appareils mobiles offrent une large gamme de fonctions, il existe donc plusieurs méthodes pour les utiliser autres que contre l'oreille. L'appareil doit être compatible avec le kit mains libres ou le câble de données USB. Si vous utilisez un autre accessoire, assurez-vous que le produit utilisé ne présente aucune trace de métal et que le téléphone se trouve à au moins 10mm du corps.

Veuillez noter que certaines de vos données personnelles peuvent être partagées avec l'appareil principal. Il est de votre responsabilité de protéger vos données personnelles, de ne pas les partager avec des appareils non autorisés ou appartenant à des tierces parties, et connectés au vôtre. Pour les produits dotés de fonctions Wi-Fi, connectez-vous uniquement sur des réseaux Wi-Fi de confiance. De même, si vous utilisez votre appareil en tant que point d'accès, sécurisez le réseau. Ces précautions vous aideront à empêcher tout accès non autorisé sur votre appareil. Votre produit peut stocker des informations personnelles dans divers emplacements, y compris sur une carte SIM, une carte mémoire et la mémoire intégrée. Veillez à supprimer ou effacer toutes les informations personnelles avant de recycler, de retourner ou de donner votre produit. Choisissez vos applications et mises à jour avec soin, et procédez à leur installation uniquement si elles proviennent de sources fiables. Certaines applications peuvent affecter les performances de votre produit et/ou accéder à des informations privées, y compris aux détails de vos comptes, données d'appels, informations de localisation et ressources réseau.

Notez que les données partagées avec TCL Communication Ltd. sont stockées conformément à la législation applicable en matière de protection des données. À ces fins, TCL Communication Ltd. met en œuvre et maintient des mesures techniques et organisationnelles appropriées pour protéger l'ensemble des données personnelles, par exemple contre tout traitement non autorisé ou illégal ainsi que la perte accidentelle ou la destruction ou l'endommagement de ces données personnelles de manière à ce que les mesures prises puissent fournir un niveau de sécurité approprié eu égard :

(i) aux possibilités techniques disponibles,

(ii) aux coûts de mise en œuvre de ces mesures,

(iii) aux risques découlant du traitement des données personnelles, et

(iv) à la sensibilité des données personnelles traitées.

Vous pouvez accéder, examiner et modifier vos informations personnelles à tout moment en vous connectant à votre compte utilisateur, visitant votre profil utilisateur ou en nous contactant directement. Au cas où vous nous demanderiez de modifier ou supprimer vos données personnelles, nous pourrions exiger des preuves de votre identité avant que nous puissions répondre à votre demande.

#### • **LICENCES**

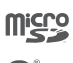

Le logo microSD est une marque commerciale.

Le nom, la marque et les logos Bluetooth® sont la propriété de Bluetooth SIG, Inc., et l'utilisation de ces nom, marque et logos par TCL Communication Ltd. et filiales est régie par une licence. Les autres marques commerciales et noms commerciaux appartiennent à leurs détenteurs respectifs.

**alcatel 6055K alcatel 6055P Bluetooth Declaration ID D030257 alcatel 6070Y alcatel 6070K Bluetooth Declaration ID D029817**

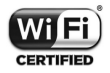

Le logo Wi-Fi est une marque de certification de la Wi-Fi Alliance.

Google, le logo Google, Android, le logo Android, Google SearchTM, Google MapsTM, GmailTM, YouTube, Google Play Store, Google Latitude™ et Hangouts™ sont des marques commerciales de Google Inc.

Le robot Android est reproduit ou modifié à partir de l'œuvre créée et partagée par Google et utilisé selon les termes décrit dans la licence d'attribution Creative Commons 3.0 (le texte peut être affiché lorsque vous touchez et maintenez le texte **Légal Google** dans **Paramètres\A propos du téléphone\Information légale**) (1)

Vous avez fait l'achat d'un produit qui utilise les programmes open source (http:// opensource.org/) mtd, msdosfs, netfilter/iptables et initrd en code objet, ainsi que d'autres sous licence (licence GNU General Public et Apache).

Nous vous fournirons, si vous en faites la demande, la copie intégrale des codes sources correspondants, dans un délai de trois ans suivant la distribution du produit par TCL.

Vous pouvez télécharger les codes sources depuis le site http://sourceforge.net/ projects/alcatel/files/. Le code source est disponible gratuitement sur Internet.

Nous tenons à signaler que la garantie utilisateur final en cas de violation de la PI est uniquement limitée à l'U.E.

En cas, et dans la mesure de l'exportation du Produit, de déplacement ou d'usage par le client final ou d'un utilisateur final hors de l'U.E., toute responsabilité, garantie ou indemnisation de la part du fabricant et de ses fournisseurs eu égard au Produit expire (y compris toute Indemnisation eu égard à une violation de la PI).

#### • **Informations réglementaires**

Les approbations et notifications suivantes s'appliquent dans certaines régions, comme indiqué.

#### **6055K:**

 $TCT<sub>Mobile</sub>$ 

**TCT Mobile Europe SAS** IC I MODIR Europe SAS<br>
55 Avenue des Champs Pierreux,<br>
Immeuble Le Capitole 92000 Nanterre. France  $+33146526100$ 

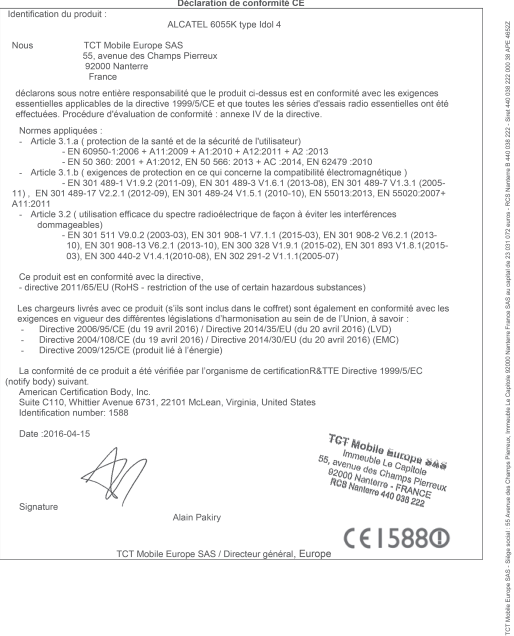

TCT Mobile Europe SAS - Siège social : 55 Avenue des Champs Pierreux, Immeuble Le Capitole 92000 Nanterre France<br>SAS au capital de 23 031 072 euros - RCS Nanterre B 440 038 222 - Siret 440 038 222 000 38 APE 4652Z

6055P:

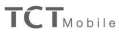

TCT Mobile Europe SAS<br>55 Avenue des Champs Pierreux,<br>Immeuble Le Capitole 92000 Nanterre, France<br>+33 1 46 52 61 00

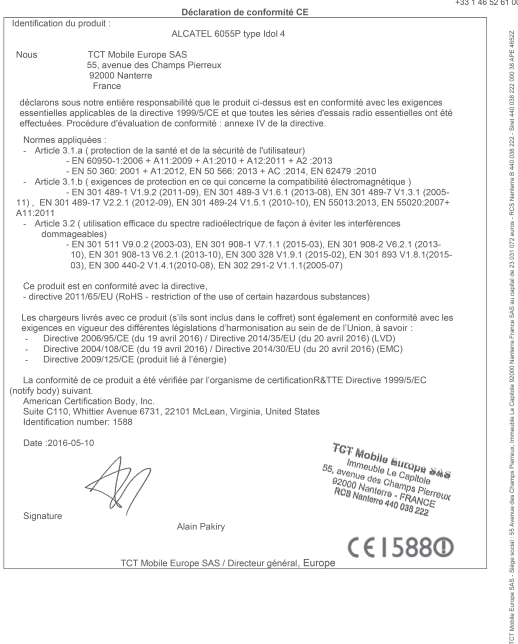

TCT Mobile Europe SAS - Siège social : 55 Avenue des Champs Pierreux, Immeuble Le Capitole 92000 Nanterre France<br>SAS au capital de 23 031 072 euros - RCS Nanterre B 440 038 222 - Siret 440 038 222 000 38 APE 4652Z

16

6070Y:

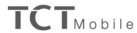

**TCT Mobile Europe SAS** 

t C i modile Europe one<br>55 Avenue des Champs Pierreux<br>Immeuble Le Capitole 92000 Nanterre, France<br>33 1 46 52 61 00

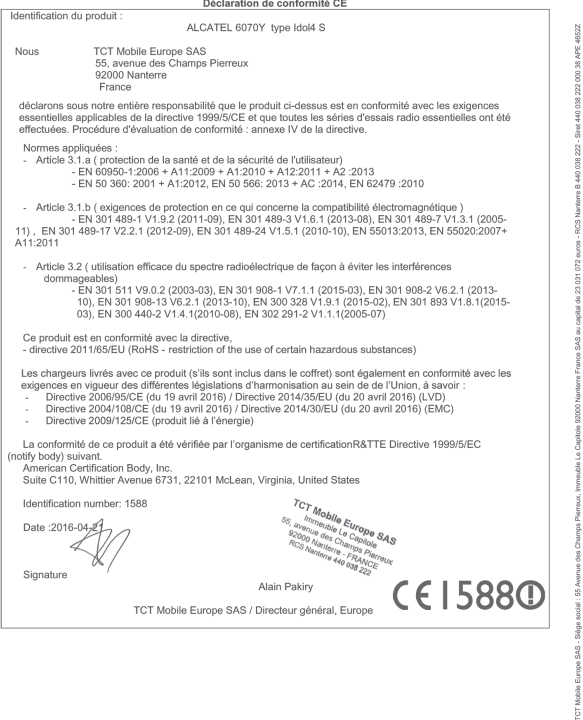

TCT Mobile Europe SAS - Siège social : 55 Avenue des Champs Pierreux, Immeuble Le Capitole 92000 Nanterre France<br>SAS au capital de 23 031 072 euros - RCS Nanterre B 440 038 222 - Siret 440 038 222 000 38 APE 4652Z

 $A070K$ 

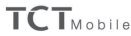

**TCT Mobile Europe SAS** ICT Mobile Europe and<br>55 Avenue des Champs Pierreux,<br>Immeuble Le Capitole 92000 Nanterre, France<br>82 100 Nanterre, France

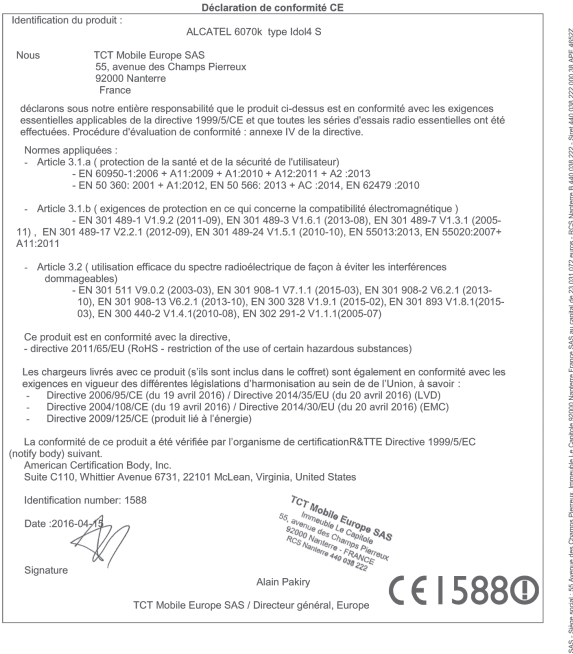

TCT Mobile Europe SAS - Siège social : 55 Avenue des Champs Pierreux, Immeuble Le Capitole 92000 Nanterre France<br>SAS au capital de 23 031 072 euros - RCS Nanterre B 440 038 222 - Siret 440 038 222 000 38 APE 4652Z

## <span id="page-19-0"></span>Informations générales.......

- •**Adresse Internet :** www.alcatel-mobile.com
- •**N° Hotline alcatel :** consultez la brochure «TCL Communication Services » ou notre site Web.
- •**Fabricant :** TCL Communication Ltd.
- •**Adresse :** Flat/RM 1910-12A, Block 3, China HongKong City, 33 Canton Road, Tsimshatsui, Kowloon, Hong Kong.
- •**Accéder aux marquages électronique:** Touchez **Paramètres\Lois et sécurité** ou composez \*#07# pour avoir plus d'information sur les  $m$ arquages $<sup>(1)</sup>$ .</sup>

Sur notre site Web, yous pouvez consulter notre rubrique FAQ (Foire aux Questions). Vous pouvez également nous contacter directement par e-mail pour nous poser toute question.

Une version électronique de ce guide d'utilisation est disponible en anglais et dans d'autres langues, en fonction de la disponibilité sur le serveur :

#### **www.alcatel-mobile.com**

Votre téléphone est un émetteur-récepteur qui fonctionne sur réseau GSM quadribande (850/900/1800/1900 MHz), UMTS quadribande (850/900/1900/2100) et LTE FDD (1/3/7/8/20/28A).

## CE15880

Cet appareil est conforme aux recommandations essentielles et autres dispositions pertinentes contenues dans la Directive 1999/5/EC. Le texte intégral de la Déclaration de Conformité de votre téléphone est disponible sur le site Internet : www.alcatel-mobile.com.

#### **Protection contre le vol (1)**

**Votre téléphone mobile s'identifie par le biais d'un numéro de série (IMEI) inscrit sur l'étiquette de l'emballage et dans la mémoire de votre téléphone. Nous vous recommandons vivement, lors de la première utilisation, de noter ce numéro en tapant \* # 0 6 # et de le garder précieusement. Il pourra vous être demandé par la police ou par votre opérateur en cas de vol. Grâce à ce numéro, votre téléphone mobile pourra être bloqué et sera donc inutilisable par une tierce personne, même si celle-ci change la carte SIM.**

#### **Clause de non-responsabilité**

Selon la version logicielle de votre téléphone et les services spécifiques offerts par votre opérateur, certaines différences peuvent apparaître entre la description du manuel utilisateur et le comportement du téléphone.

<sup>(1)</sup> Vérifiez la disponibilité de ce service auprès de votre opérateur.

TCL Communication Ltd. ne pourra être tenu légalement responsable desdites différences, quelles qu'elles soient, ou de leur conséquences éventuelles dont la responsabilité ne pourra être imputée qu'au seul opérateur. Ce téléphone peut contenir des données, y compris des applications et des logiciels sous forme exécutable ou de code source, soumises par des tiers en vue de leur ajout dans le présent téléphone (« Données de tierces parties »). Toutes les données de tierces parties incluses dans ce téléphone sont fournies « telles quelles », sans garantie d'aucune sorte, expresse ou implicite, y compris sans garantie implicite de qualité marchande, d'adéquation à un objectif ou un usage particulier/une application tierce, d'interopérabilité avec d'autres données ou applications de l'acheteur et de non-atteinte aux droits d'autrui. L'acheteur reconnaît que TCL Communication Ltd. satisfait toutes les obligations de qualité lui incombant en tant que fabricant de téléphones et d'appareils mobiles en matière de droits de propriété intellectuelle. TCL Communication Ltd. ne saurait, à aucun moment, être tenu responsable de l'incapacité ou de l'impossibilité des données de tierces parties à fonctionner sur ce téléphone ou en interaction avec d'autres appareils de l'acheteur. Dans la mesure permise par la loi, TCL Communication Ltd. décline toute responsabilité envers toute réclamation, revendication, poursuite ou action en justice et, plus spécifiquement, mais de façon non restrictive, toute action en responsabilité civile délictuelle, s'appuyant sur une supposition quelconque de responsabilité découlant de l'utilisation, par quelque moyen que ce soit, ou de la tentative d'utilisation desdites données de tierces parties. En outre, les présentes données de tierces parties, mises à disposition gratuitement par TCL Communication Ltd., pourront être sujettes ultérieurement à des mises à jour ou des mises à niveau payantes. TCL Communication Ltd. décline toute responsabilité à l'égard de tels coûts supplémentaires, dont la prise en charge incombe au seul acheteur. La disponibilité des applications peut varier en fonction des pays et des opérateurs. La liste des applications et logiciels potentiellement fournis avec les téléphones ne doit en aucun cas être considérée comme un engagement de la part de TCL Communication Ltd.. L'acheteur doit utiliser cette liste à titre d'information uniquement. Par conséquent, TCL Communication Ltd. ne peut être tenu responsable de l'absence de disponibilité d'une ou plusieurs applications souhaitée(s) par et à l'usage de l'utilisateur, étant donné que cette disponibilité dépend du pays et de l'opérateur auquel est abonné l'acheteur. TCL Communication Ltd. se réserve le droit, à tout moment, d'ajouter à ses téléphones ou de supprimer de ses téléphones des données de tierces parties sans préavis. En aucun cas TCL Communication Ltd. ne pourra être tenu responsable par l'acheteur pour toute conséquence d'un tel retrait pour l'acheteur à l'égard de l'utilisation ou de la tentative d'utilisation de telles applications et données de tierces parties.

# <span id="page-22-0"></span>**1 Votre téléphone..........................**

#### **1.1 Touches et connecteurs**

#### **alcatel IDOL 4 :**

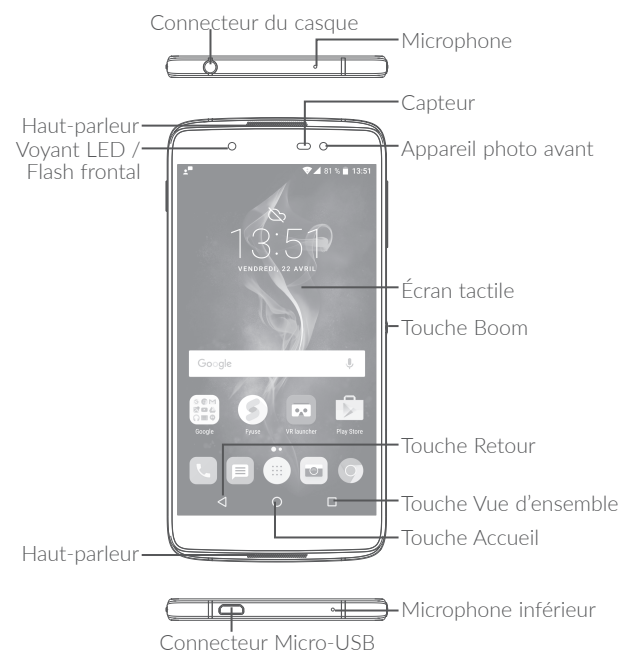

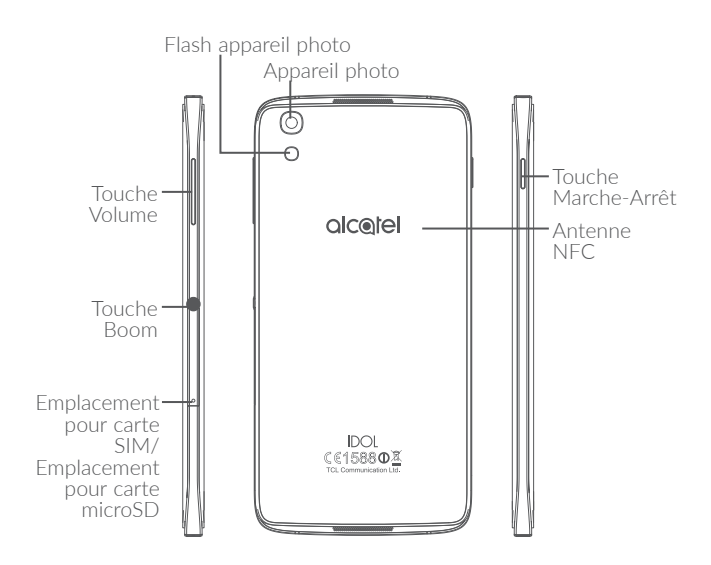

#### **alcatel IDOL 4S :**

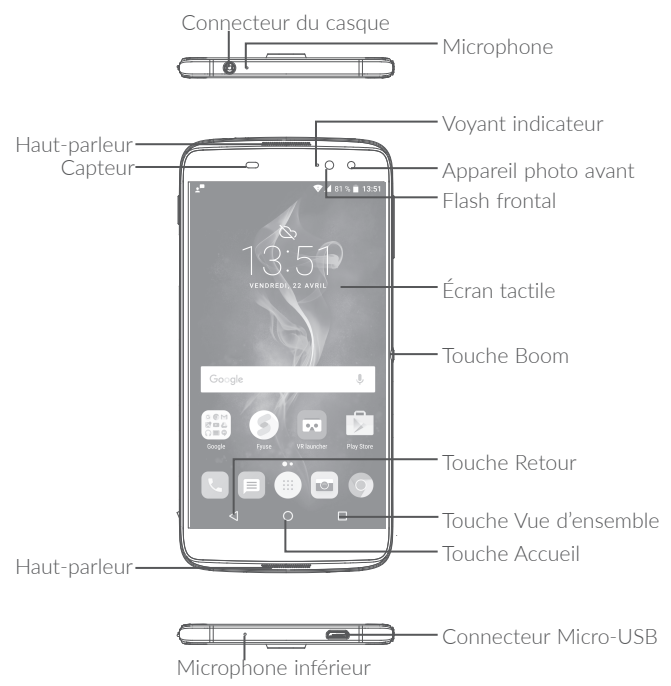

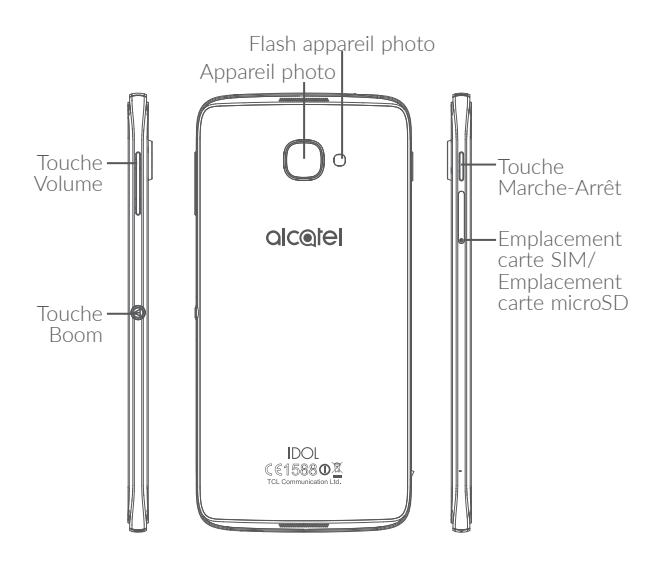

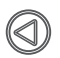

#### **Touche Boom**

Les paramètres de la touche BOOM sont disponibles ici: **Paramètres/Touche Boom**.

Si la touche Boom est activée :

- •Depuis l'écran d'accueil, appuyez sur cette touche pour afficher l'effet météo.
- •Appuyez sur cette touche pour prendre instantanément une photo alors que votre téléphone est verrouillé.
- •Maintenez cette touche appuyée pour effectuer une prise de vue en rafale alors que votre téléphone est verrouillé.
- •Appuyez sur cette touche pour déclencher un effet audio lorsque vous écoutez un morceau de musique ou regardez un film.
- •Appuyez sur cette touche pour améliorer la qualité vocale au cours d'un appel.
- •Appuyez sur cette touche, alors que vous vous trouvez sur le site Gallery Moments, pour créer un collage photographique.
- •Appuyez sur cette touche pour déclencher un effet spécial comme un changement de séquence lors de la lecture d'un film.
- •Vous pouvez également personnaliser la fonction de la touche Boom. Vous pouvez, par exemple, autoriser les copies d'écran ou le lancement d'applications à l'aide de la touche Boom alors que l'écran est verrouillé.
- •Lorsque le téléphone est verrouillé (écran éteint) :
	- appuyez une fois sur l'écran pour l'allumer ;
	- appuyez deux fois pour une prise de vue instantanée (800 ms) ;
	- appuyez de manière prolongée pour une prise de vue continue.

#### **Touche Vue d'ensemble**

•Appuyez sur cette touche pour passer d'une activité d'application particulière et d'un document particulier à l'autre.

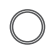

#### **Touche Accueil**

- •Depuis n'importe quelle application ou écran, appuyez sur cette touche pour revenir à l'écran d'accueil.
- •Appuyez de manière prolongée pour activer Google Now. Vous pouvez obtenir de l'aide comme un itinéraire ou des informations sur un restaurant en fonction de contenu affiché à l'écran.

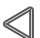

#### **Touche Retour**

•Appuyez sur cette touche pour revenir à l'écran précédent ou pour fermer une boîte de dialogue, le menu des options, le volet des notifications, etc.

#### **Touche Marche-Arrêt**

- •Appuyez : verrouiller l'écran/allumer l'écran.
- •Maintenez appuyée : afficher le menu contextuel pour choisir entre Éteindre / Redémarrer / Mode Avion.
- •Maintenez les touches **Marche-Arrêt** et **Volume haut** appuyées pour réinitialiser le téléphone.
- •Maintenez les touches **Marche-Arrêt** et **Volume bas** appuyées pour capturer l'écran.
- •Maintenez la touche **Marche/Arrêt** appuyée pendant au moins 10 secondes pour forcer le redémarrage.

#### <span id="page-28-0"></span>**Touches de volume**

- •En mode Appel, règle le volume du combiné ou du kit piéton.
- •En mode Musique / Vidéo / Diffusion en continu, règle le volume multimédia.
- •En mode Général, règle le volume de la sonnerie.
- •Coupe la sonnerie d'un appel entrant.
- •En mode d'aperçu de l'appareil photo, appuyez sur la touche **Volume haut** ou **Volume bas** pour prendre une photo ou maintenez la touche appuyée pour effectuer une prise de vue en rafale.

#### **1.2 Mise en marche**

#### **1.2.1 Configuration**

#### **Insérer ou extraire la carte SIM ou microSD**

Vous devez insérer votre carte SIM pour pouvoir passer des appels. Vous n'avez pas besoin d'éteindre votre téléphone avant d'insérer ou de retirer la carte SIM, car ce téléphone supporte l'échange à chaud.

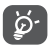

Votre téléphone prend uniquement en charge les cartes nano-SIM. N'essayez pas d'insérer un autre type de carte SIM, comme une carte mini ou micro, car vous risqueriez d'endommager le téléphone.

#### **Charger la batterie**

Il est conseillé de recharger complètement la batterie ( $\Box$ ). L'état de charge est indiqué par le pourcentage qui s'affiche à l'écran lorsque le téléphone est éteint. Le pourcentage augmente à mesure que le téléphone se recharge.

<span id="page-29-0"></span>Afin de réduire la consommation électrique et le gaspillage d'énergie, une fois la batterie complètement chargée, débranchez votre chargeur de la prise. Désactivez les applications Wi-Fi, GPS, Bluetooth ou fonctionnant en arrièreplan lorsqu'elles ne sont pas utilisées. Réduisez la durée du rétroéclairage, etc.

#### **1.2.2 Allumer votre téléphone**

Appuyez de manière prolongée sur la touche **Marche-Arrêt** jusqu'à ce que le téléphone s'allume, déverrouillez celui-ci (par balayage, code PIN, mot de passe ou séquence de déverrouillage) si nécessaire et confirmez. L'écran d'accueil s'affiche.

Si vous ne connaissez pas votre code PIN ou si vous l'avez oublié, adressez-vous à votre opérateur. Veillez à conserver votre code PIN en lieu sûr.

#### **1.2.3 Éteindre votre téléphone**

Maintenez la touche **Marche-Arrêt** appuyée jusqu'à ce que les options apparaissent, puis sélectionnez **Éteindre**.

### **1.3 Écran d'accueil**

Vous pouvez placer tous les éléments de votre choix (applications, raccourcis, widgets et dossiers) ou afficher ceux que vous utilisez le plus souvent sur votre écran d'accueil pour pouvoir y accéder rapidement. Appuyez sur la touche **Accueil** pour passer à l'écran d'accueil.

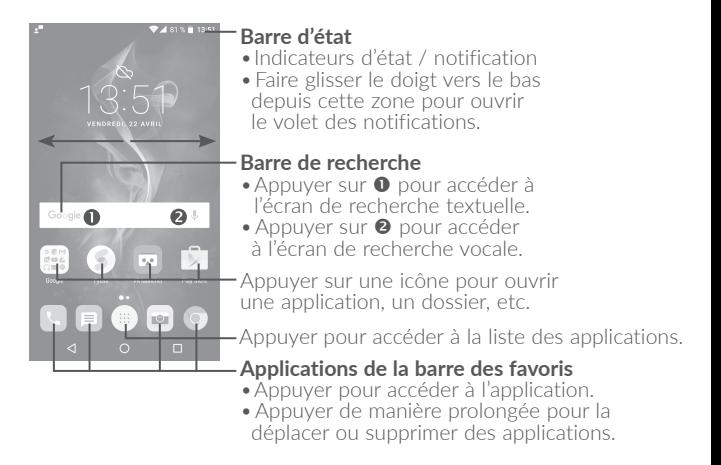

L'écran d'accueil est conçu dans un format étendu offrant un espace supplémentaire pour ajouter des applications, des raccourcis, etc. Faites glisser l'écran d'accueil horizontalement, à gauche et à droite, pour obtenir une vue complète.

#### **Écran réversible**

Ce téléphone prend en charge cette fonction. Depuis l'écran d'accueil, appuyez sur  $\left(\mathbb{R}\right)$  pour ouvrir la liste des applications, puis sélectionnez **Paramètres \ Affichage \ Réversible**.. Appuyez sur le bouton pour activer ou désactiver la fonction.

#### **1.3.1 Utiliser l'écran tactile**

### **Appuyer (sélectionner)**

Pour accéder à une application, appuyez dessus avec le doigt.

#### **Appuyer de manière prolongée (maintenir appuyé)**

Pour accéder aux options proposées pour un élément, appuyez de manière prolongée. Par exemple, sélectionnez un contact dans Contacts, puis maintenez le doigt dessus ; une liste d'options s'affiche alors à l'écran.

## **Faire glisser**

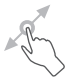

Placez le doigt sur l'écran afin de faire glisser un objet ailleurs.

## **Faire dérouler**

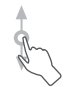

Faites glisser le doigt sur l'écran afin de faire défiler verticalement les applications, les images et les pages Web. Vous pouvez également faire défiler l'écran horizontalement.

L'appareil prend également en charge le zoom à l'aide d'un doigt dans les fonctions Appareil photo et Galerie. Appuyez deux fois sur l'écran pour agrandir/réduire l'affichage.

#### **Feuilleter**

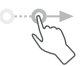

Comparable au glissement, ce geste permet des déplacements plus rapides.

#### **Pincer/Écarter**

**Pivoter** 

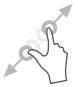

Placez deux doigts sur la surface de l'écran, puis écartez-les ou rapprochez-les pour redimensionner un élément à l'écran.

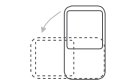

Réorientez automatiquement l'écran du mode portrait au mode paysage en faisant pivoter le téléphone sur le côté pour bénéficier d'un affichage plus étendu.

#### **1.3.2 Barre d'état**

La barre d'état vous permet de visualiser l'état du téléphone (à droite) et les informations de notification (à gauche).

Faites glisser la barre d'état vers le bas pour afficher les notifications, et faites-la glisser à nouveau vers le bas pour accéder au volet des paramètres rapides.

Faites-la glisser vers le haut pour la refermer. En cas de notifications, vous pouvez appuyer dessus pour y accéder directement.

#### **Volet des notifications**

En cas de notifications, appuyez sur la barre d'état et faites-la glisser vers le bas pour ouvrir le volet des notifications et lire les informations détaillées.

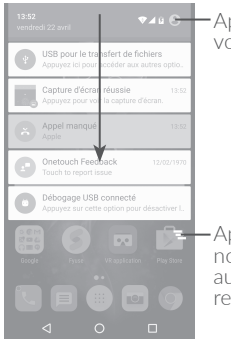

Appuyer pour basculer sur le volet des paramètres rapides.

Appuyer pour effacer toutes les notifications d'événements (les autres notifications en cours restent présentes à l'écran).

#### **Volet des paramètres rapides**

Faites glisser le volet des notifications vers le bas ou appuyez sur  $\mathbb G$ pour ouvrir le volet des paramètres rapides. Vous pouvez activer ou désactiver les fonctions ou changer de mode en appuyant sur les icônes. Appuyez sur l'icône  $\sum$  pour personnaliser votre volet des paramètres rapides.

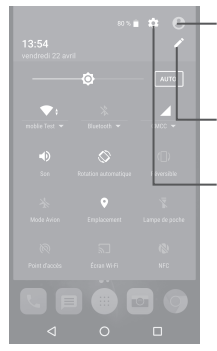

Appuyer pour accéder à l'écran utilisateur pour modifier et enregistrer le nom du propriétaire, son numéro de téléphone, ainsi que d'autres informations.

Appuyer pour personnaliser votre volet des paramètres rapides.

Appuyer pour accéder aux **Paramètres**, où il est possible de sélectionner davantage d'options.

#### **1.3.3 Barre de recherche**

Le téléphone offre une fonction de recherche permettant de retrouver des informations au sein des applications, du téléphone ou sur le Web.

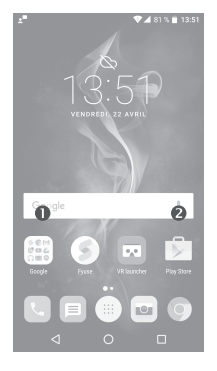

#### **Recherche textuelle**

- •Appuyez sur la barre de recherche depuis l'écran d'accueil.
- •Saisissez le mot ou l'expression à rechercher.
- Appuyez sur l'icône Q du clavier si vous souhaitez effectuer une recherche sur le Web.

#### *Recherche vocale*

- Appuyez sur  $\bigcup$  depuis la barre de recherche afin d'afficher une boîte de dialogue.
- •Énoncez le mot ou l'expression à rechercher. Une liste de résultats de recherche apparaît dans laquelle vous pouvez effectuer votre choix.

#### **1.3.4 Verrouiller/Déverrouiller votre écran**

Pour protéger votre téléphone et votre confidentialité, vous pouvez verrouiller l'écran du téléphone en faisant glisser l'écran ou en créant une séquence de verrouillage, un code PIN, un mot de passe, etc.

#### **Pour créer une séquence de verrouillage**

- Depuis l'écran d'accueil, appuyez sur **et pour ouvrir la liste des** applications, puis appuyez sur **Paramètres** \ **Verrouiller l'écran \ Verrouillage de l'écran \ Schéma**.
- •Saisissez votre séquence.

#### **Pour verrouiller l'écran du téléphone**

Appuyez une fois sur la touche **Marche-Arrêt** pour verrouiller l'écran.

#### **Pour déverrouiller l'écran du téléphone**

Appuyez une fois sur la touche **Marche-Arrêt** pour allumer l'écran, faites glisser le doigt pour tracer la séquence de déverrouillage que vous avez créée ou saisissez le code PIN, le mot de passe, etc. pour déverrouiller l'écran.

Si vous avez choisi **Balayer** comme verrouillage de l'écran, vous pouvez appuyer sur la touche **Marche/Arrêt** pour allumer l'écran, puis balayer vers le haut pour déverrouiller l'écran, balayer l'icône de l'appareil photo vers la gauche pour accéder à l'appareil photo ou balayer l'icône Recherche vocale vers la droite pour passer en mode Appel.
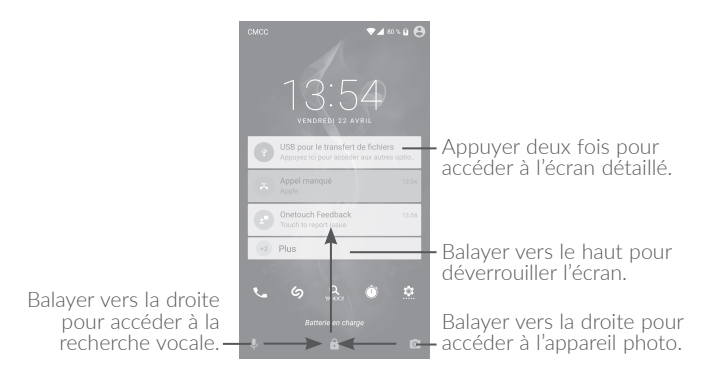

### **1.3.5 Personnaliser l'écran d'accueil**

#### **Ajouter**

Vous pouvez appuyer de manière prolongée sur un dossier, une application ou un widget pour activer le mode Déplacer, puis faire glisser l'élément vers votre écran d'accueil favori.

#### **Repositionner**

Appuyez de manière prolongée sur l'élément à repositionner pour activer le mode Déplacer, faites glisser l'élément vers l'emplacement souhaité, puis relâchez-le. Vous pouvez déplacer des éléments à la fois sur l'écran d'accueil et dans la zone des favoris. Maintenez l'icône située sur le bord gauche ou droit de l'écran pour faire glisser l'élément sur un autre écran d'accueil.

#### **Supprimer**

Appuyez de manière prolongée sur l'élément à supprimer afin d'activer le mode Déplacer, faites glisser l'élément en haut de l'icône **X** et relâchez-le lorsqu'il passe au rouge.

#### **Créer des dossiers**

Pour réorganiser les éléments (raccourcis ou applications) présents sur l'écran d'accueil et dans la zone des favoris, vous pouvez les ranger dans un dossier en les empilant les uns sur les autres. Pour renommer un dossier, ouvrez-le et appuyez sur sa barre de titre pour saisir le nouveau nom.

#### **Personnaliser le fond d'écran**

Appuyez de manière prolongée sur la zone vierge de l'écran d'accueil, puis appuyez sur **FONDS D'ÉCRAN** pour personnaliser votre fond d'écran.

#### **1.3.6 Widgets et applications récemment utilisées**

#### **Consulter des widgets**

Appuyez de manière prolongée sur une zone vide de l'écran d'accueil et appuyez sur **WIDGETS** pour afficher tous les widgets.

Appuyez sur le widget sélectionné et faites-le glisser pour le déplacer vers votre écran préféré.

#### **Consulter les applications récemment utilisées**

Pour consulter les applications récemment utilisées, appuyez sur la touche **Vue d'ensemble**. Appuyez sur une vignette dans la fenêtre pour ouvrir l'application concernée.

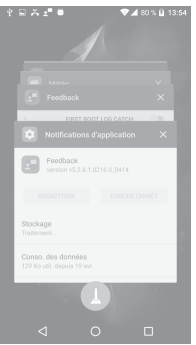

Appuyez sur une vignette et faites-la glisser vers la droite ou la gauche, ou appuyez sur **X** pour refermer l'application.

Appuyez sur  $\Box$  en bas de l'écran pour fermer toutes les applications en cours d'exécution.

#### **1.3.7 Régler le volume**

#### **À l'aide de la touche Volume**

Pour régler le volume, appuyez sur la touche **Volume**. Pour activer le vibreur, appuyez sur la touche **Volume bas** jusqu'à ce que le téléphone vibre.

#### **À l'aide du menu Paramètres**

Depuis l'écran d'accueil, appuyez sur (iii) pour ouvrir la liste des applications, puis appuyez sur **Paramètres\Son et notification\Son** pour régler le volume du lecteur multimédia, de la sonnerie, de l'alarme, etc. selon vos préférences.

# **2 Touche Boom..............................**

Les paramètres de la touche BOOM sont disponibles ici: **Paramètres/ Touche Boom**.

Si la touche Boom est activée :

- •Depuis l'écran d'accueil, appuyez sur cette touche pour afficher l'effet météo.
- •Appuyez sur cette touche pour prendre instantanément une photo alors que votre téléphone est verrouillé.
- •Maintenez cette touche appuyée pour effectuer une prise de vue en rafale alors que votre téléphone est verrouillé.
- •Appuyez sur cette touche pour déclencher un effet audio lorsque vous écoutez un morceau de musique ou regardez un film.
- •Appuyez sur cette touche pour améliorer la qualité vocale au cours d'un appel.
- •Appuyez sur cette touche, alors que vous vous trouvez sur le site Gallery Moments, pour créer un collage photographique.
- •Appuyez sur cette touche pour déclencher un effet spécial comme un changement de séquence lors de la lecture d'un film.
- •Vous pouvez également personnaliser la fonction de la touche Boom. Vous pouvez, par exemple, autoriser les copies d'écran ou le lancement d'applications à l'aide de la touche Boom alors que l'écran est verrouillé.
- •Lorsque le téléphone est verrouillé (écran éteint) :
	- appuyez une fois sur l'écran pour l'allumer ;
	- appuyez deux fois pour une prise de vue instantanée (800 ms) ;
	- appuyez de manière prolongée pour une prise de vue continue.

# **3 Saisir du texte.............................**

### **3.1 Utiliser le clavier à l'écran**

#### **Paramètres du clavier intégré**

Appuyez sur **Paramètres\Langue et saisie**, puis sur le clavier que vous souhaitez configurer. Vous pouvez alors choisir parmi la série de paramètres qui apparaît.

#### **Changer l'orientation du clavier à l'écran**

Faites pivoter le téléphone sur le côté ou replacez-le à l'endroit afin de changer l'orientation du clavier à l'écran. Vous pouvez aussi changer d'orientation en modifiant les paramètres (appuyez sur **Paramètres\ Affichage\Rotation automatique de l'écran**). L'écran de votre téléphone peut également être inversé. (Appuyez sur **Paramètres\ Affichage\Réversible**).

#### **3.1.1 Clavier Android**

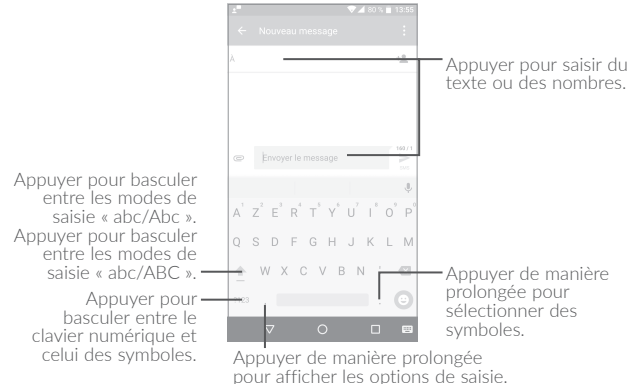

#### **3.2 Modifier le texte**

Vous pouvez modifier le texte que vous saisissez.

- •Appuyez de manière prolongée ou deux fois sur le texte à modifier.
- •Faites glisser les onglets pour modifier la partie du texte sélectionnée.
- •Les options suivantes apparaissent : **TOUT SÉLECTIONNER** , **COUPER** , **COPIER** et **PARTAGER**.

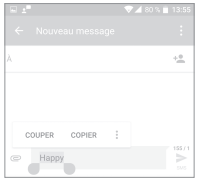

Vous pouvez également insérer un nouveau texte si vous le souhaitez.

- •Appuyez à l'endroit où vous voulez saisir du texte ou appuyez de manière prolongée sur un espace vierge. Le curseur clignote et les tabulateurs apparaissent. Faites glisser l'onglet pour déplacer le curseur.
- •Si vous avez coupé ou copié un texte, appuyez sur le tabulateur pour afficher l'icône **COLLER** qui vous permet d'effectuer immédiatement le collage.

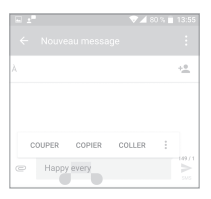

# **4 Appeler, Appels et Contacts....**

**4.1 Appeler.................................................................**

#### **4.1.1 Passer un appel**

Vous pouvez passer un appel à l'aide de l'option **Appeler**. Appuyez sur l'icône **sur l'écran d'accueil pour accéder à l'application Appeler.** 

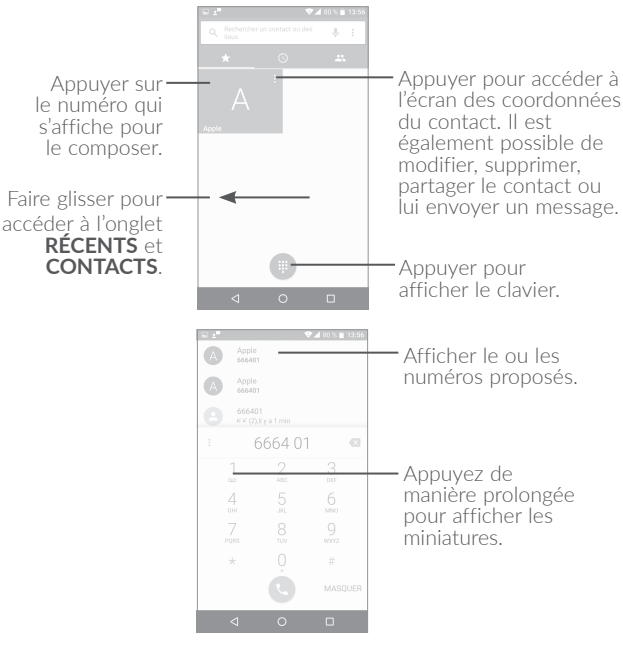

Composez le numéro de votre choix sur le clavier et appuyez sur  $\mathbb{C}$ pour passer l'appel ou sélectionnez un contact dans **CONTACTS** ou **RÉCENTS** en faisant glisser ou en appuyant sur les onglets, puis passez l'appel.

Vous pouvez enregistrer le numéro que vous venez de composer dans les **Contacts** en appuyant sur  $\leftarrow$ , puis sur **Créer un nouveau contact**.

Si vous faites une erreur, vous pouvez supprimer les chiffres incorrects en appuyant sur  $\times$ .

Pour mettre fin à un appel, appuyez sur  $\odot$ 

#### **Passer un appel international**

Pour passer un appel international, appuyez de manière prolongée sur  $\overline{0}$  pour entrer un «  $+$  », puis composez le préfixe international du pays suivi par le numéro de téléphone complet, et finalement appuyez sur **.** 

#### **Passer un appel d'urgence**

Si votre téléphone est sous couverture d'un réseau, composez le numéro d'urgence et appuyez sur **c** pour passer un appel d'urgence. Il n'est pas nécessaire d'insérer une carte SIM, ni de taper le code PIN.

#### **4.1.2 Accepter ou rejeter un appel**

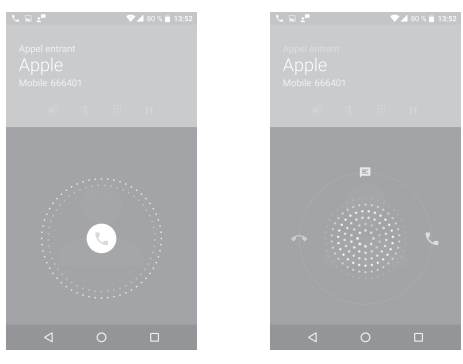

Lorsque vous recevez un appel :

- Pour prendre l'appel, faites glisser l'icône  $\mathbb Q$  vers la droite.
- Pour rejeter l'appel, faites glisser l'icône ( vers la gauche.
- •Pour rejeter l'appel et envoyer un message prédéfini, faites glisser  $l'icône \q (l)$  vers le haut.

Pour désactiver la sonnerie d'un appel entrant, appuyez sur la touche **Volume haut/bas** ou retournez le téléphone (lorsque l'option **Paramètres\Gestes tactiles\Retourner coupe le son** est activée).

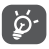

Afin de faciliter son utilisation, votre téléphone est doté d'une interface réversible, qui permet de continuer à l'utiliser, y compris pour passer un appel normal, même si vous le retournez.

#### **4.1.3 Appeler votre messagerie vocale**

Votre messagerie vocale est mise à disposition par l'opérateur afin que vous ne manquiez aucun appel. Cette messagerie fonctionne comme un répondeur que vous pouvez consulter à tout moment.

Pour accéder à votre messagerie vocale, appuyez de manière prolongée sur  $\frac{1}{20}$ .

Pour configurer le numéro de votre messagerie vocale : Appuyez de manière prolongée sur <sup>1</sup>, puis sélectionnez **AJOUTER UN NUMÉRO** \ **Messagerie vocale \ Configuration \ N° messagerie vocale**.

Si vous recevez un message vocal, l'icône  $\Omega$  apparaît dans la barre d'état. Ouvrez le volet des notifications et appuyez sur **Nouveau message vocal**.

#### **4.1.4 En cours d'appel**

Pour régler le volume lors d'un appel, appuyez sur la touche **Volume haut/bas**.

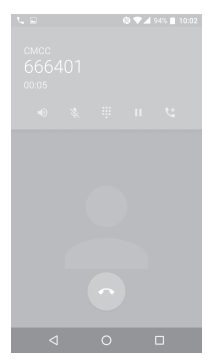

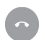

Appuyez pour mettre fin à l'appel en cours.

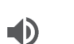

Appuyez pour activer le haut-parleur en cours d'appel. Appuyez à nouveau pour désactiver le haut-parleur.

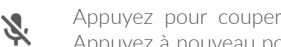

Appuyez pour couper la sonnerie de l'appel en cours. Appuyez à nouveau pour réactiver le son de l'appel.

Appuyez pour afficher le clavier de numérotation.

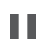

Appuyez pour mettre l'appel en cours en attente. Appuyez à nouveau pour récupérer l'appel.

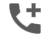

Appuyez pour ajouter un appel.

۵

Afin d'éviter les erreurs de manipulation de l'écran tactile lors des appels, l'écran se verrouille automatiquement lorsque vous approchez le téléphone de votre oreille et se déverrouille quand vous l'en éloignez.

#### **4.1.5 Gérer plusieurs appels**

Grâce à votre téléphone, vous pouvez gérer plusieurs appels simultanément.

#### **Passer d'un appel à l'autre**

Lorsque vous acceptez deux appels, appuyez sur l'icône . Vous pouvez alors passer d'une ligne à l'autre. L'appel en cours est mis en attente et vous pouvez répondre à l'autre appel.

#### **Passer un appel en conférence(1)**

Vous pouvez établir une conférence comme suit.

- •Appelez le premier participant à la conférence.
- Appuyez sur l'icône ...
- Appuyez ensuite sur l'icône (, puis sur ) pour débuter la conférence.
- Appuyez sur  $\odot$  pour mettre fin à la conférence et déconnecter tous les participants.

#### **4.1.6 Paramétrer les options d'appel**

Appuyez sur **:** depuis l'écran d'accueil, puis sur **Paramètres**. Les options suivantes sont disponibles :

#### **Options d'affichage**

- •**Trier par :** appuyez sur cette option pour trier les contacts en fonction de leur prénom ou nom.
- •**Format de nom :** appuyez sur cette option pour choisir lequel du prénom ou du nom doit être affiché en premier.

#### **Sons et vibreur**

Appuyez sur cette option pour configurer la sonnerie des appels entrants, et cochez la case pour activer les sons du clavier ou le vibreur pour les appels.

#### **Réponse rapide**

Appuyez sur cette option pour modifier une réponse rapide.

#### **Comptes d'appel**

•**Paramètres de double appel :** sélectionnez SIM 1 ou SIM 2 pour paramétrer les options.(1)

#### **- Messagerie vocale**

**Service :** cette option permet d'ouvrir une boîte de dialogue où vous pouvez sélectionner le service de messagerie de l'opérateur ou tout autre service.

**Configuration :** si vous utilisez le service de messagerie de votre opérateur, une boîte de dialogue s'ouvre, vous permettant de saisir le numéro de téléphone à utiliser pour écouter et gérer votre messagerie vocale. Vous pouvez saisir une virgule (,) pour insérer une pause dans le numéro, par exemple pour ajouter un mot de passe après le numéro de téléphone.

**Son**: Appuyez sur cette option pour configurer le son lors de l'arrivée d'un nouveau message vocal.

**Vibreur :** Cochez cette option pour activer la vibration à la réception d'un nouveau message vocal.

#### **- Numéros autorisés**

Le mode numéros autorisés (FDN) est un mode de fonctionnement de la carte SIM qui permet de restreindre les appels sortants à certains numéros de téléphone. Ces numéros sont ajoutés à la liste des numéros autorisés. L'application la plus pratique des numéros autorisés est la possibilité pour les parents de restreindre les numéros de téléphone que leurs enfants peuvent appeler. Pour des raisons de sécurité, vous serez invité à activer ces numéros en saisissant le code PIN2 de la carte SIM que vous obtiendrez auprès de votre fournisseur de services ou du fabricant de la carte.

#### **- Rappel vibreur**

Appuyez sur le bouton **pour activer le vibreur lorsque l'appel** est connecté.

(1) Uniquement pour les modèles 6055K et 6070K.

#### **- Numéros de service**

Vous pouvez passer un appel à partir de la liste des appels autorisés.

#### **- Activer les appels visio**

Cochez cette case pour activer les appels visio.

#### **- Paramètres d'appel GSM**

**Renvoi d'appels :** appuyez sur cette option pour configurer la manière dont les appels seront transférés lorsque vous êtes occupé, que vous ne répondez pas ou que vous n'êtes pas joignable.

**Autres paramètres :** appuyez sur **Numéro de l'appelant** pour utiliser les paramètres opérateur par défaut et afficher votre votre numéro à vos correspondants. Cochez la case **Appel en attente** pour être notifié des nouveaux appels entrants pendant un appel.

**Interdiction d'appels :** appuyez sur cette option pour configurer les paramètres d'interdiction d'appels. Cochez la case correspondante pour interdire les appels entrants et sortants.

#### **Accessibilité**

Appuyez sur le bouton pour activer les aides auditives.

### **4.2 Journal d'appels**

Vous pouvez accéder au journal d'appels en appuyant sur l'onglet **RÉCENTS** depuis l'écran Téléphone, afin d'afficher les Appels manqués, Appels sortants et Appels entrants.

Appuyez sur un contact ou un numéro pour afficher les informations ou d'autres opérations ; vous pouvez lancer un nouvel appel, envoyer un SMS au contact ou au numéro, afficher les informations détaillées de l'appel ou effacer l'appel.

Appuyez sur **Afficher l'historique complet des appels** pour afficher tous les journaux d'appels, appuyez sur : et **Effacer tous les appels** pour effacer tous les appels en mémoire.

# **4.3 Contacts...............................................................**

**Contacts** vous permet de joindre facilement et rapidement le contact que vous souhaitez joindre.

Vous pouvez afficher et créer des contacts sur votre téléphone, puis les synchroniser avec vos contacts Gmail, d'autres applications sur le Web ou sur votre téléphone.

#### **4.3.1 Consulter vos Contacts**

Pour accéder à vos contacts, appuyez sur  $\left(\mathbb{R}\right)$  depuis l'écran d'accueil, puis sur **Contacts**.

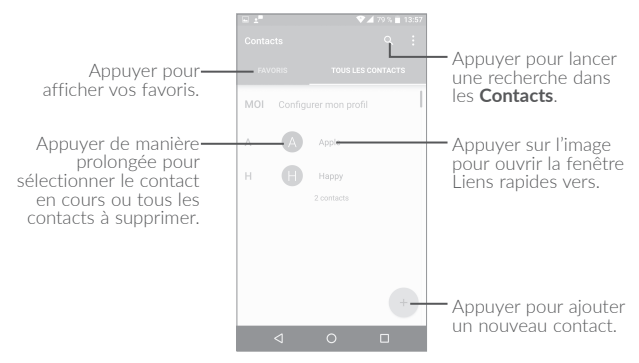

#### **Supprimer un contact**

Pour supprimer un contact, appuyez de manière prolongée sur le contact que vous souhaitez supprimer, l'icône devient  $\vee$ , puis appuyez sur  $\blacksquare$  et validez pour supprimer. Appuyez sur  $\blacksquare$  pour sélectionner tous les contacts, puis appuyez sur  $\blacksquare$  et validez pour supprimer tous les contacts.

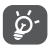

Le contact supprimé est également retiré des autres applications du téléphone ou du Web lors de la synchronisation suivante.

Appuyez sur  $\bullet$  pour afficher les options de la liste de contacts. Vous accédez aux options suivantes :

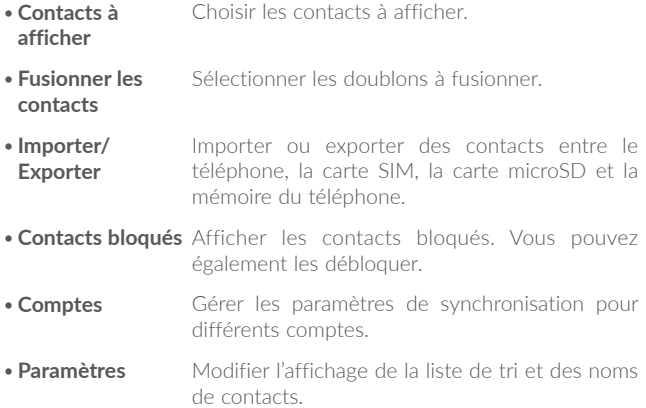

#### **4.3.2 Ajouter un contact**

Appuyez sur l'icône (+) dans la liste des contacts pour créer un nouveau contact.

Vous devez indiquer le nom du contact et les autres informations le concernant. Vous pouvez passer d'un champ à l'autre en faisant défiler l'écran vers le haut ou vers le bas.

Appuyer pour enregistrer. Appuyer pour sélectionner le téléphone le compte ou la carte SIM. Appuyer pour ajouter des informations au nom. Apple Appuyer pour ajouter une organisation.  $\sqrt{2}$ Appuyer pour sélectionner une photo ou en prendre une et l'associer au contact. 123456 Aiouter . Appuyer pour ajouter un numéro.  $\sim$ Domicile v  $\alpha$ 

Lorsque vous avez fini, appuyez sur  $\vee$  pour enregistrer.

Pour quitter sans enregistrer, appuyez sur la touche  $\bullet$ , puis sur **Supprimer les modifications**.

#### **Ajouter/Supprimer des contacts des favoris(1)**

Pour ajouter un contact à vos favoris, appuyez dessus afin d'en afficher les coordonnées, puis appuyez sur  $\sum$  pour l'ajouter aux favoris (l'étoile devient blanche).

Pour retirer un contact des favoris, appuyez sur l'étoile blanche affichée sur l'écran des coordonnées du contact.

#### **4.3.3 Modifier vos contacts**

Pour modifier les coordonnées d'un contact, appuyez sur l'icône dans l'écran de ses coordonnées, puis appuyez sur Modifier.

Lorsque vous avez fini, appuyez sur  $\vee$  pour enregistrer.

(1) Seuls les contacts du téléphone peuvent être ajoutés aux favoris.

#### **4.3.4 Utiliser les Liens rapides Android**

Appuyez sur un contact pour ouvrir Liens rapides Android, puis appuyez sur  $\Box$  ou le numéro pour passer un appel ; appuyez sur  $\equiv$ pour envoyer un message.

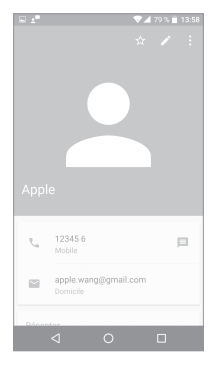

Les icônes disponibles sur le volet Liens rapides dépendent des informations dont vous disposez à propos du contact, ainsi que des applications et des comptes configurés sur votre téléphone.

#### **4.3.5 Importer, exporter et partager des contacts**

Ce téléphone vous permet d'importer ou d'exporter des contacts entre votre téléphone, la carte SIM et la mémoire du téléphone.

Depuis l'écran Contacts, appuyez sur  $\frac{3}{2}$  pour accéder aux options, et sur **Importer / Exporter**, puis sélectionnez **Importer / depuis carte SIM**, **depuis stockage SD**, **depuis téléphone**, **Exporter / vers carte SIM**, **vers stockage SD**, **vers téléphone** ou **Partager les contacts visibles**.

Vous pouvez partager un ou plusieurs contacts avec d'autres personnes en leur envoyant une vCard via Bluetooth, Gmail, etc.

Sélectionnez un contact à partager, appuyez sur l'icône • et sur **Partager** depuis l'écran des coordonnées du contact. Sélectionnez le contact à partager, appuyez sur l'icône  $\vee$ , puis choisissez l'application avec laquelle effectuer cette opération.

#### **4.3.6 Afficher des contacts**

Pour chaque compte, vous pouvez définir quelle liste de contacts afficher dans la liste des contacts. Appuyez sur **•**, puis sur **Contacts à afficher** depuis l'écran de la liste des contacts, puis sélectionnez les contacts à afficher.

Appuyez sur **et sur Paramètres** pour trier la liste par prénoms ou noms de famille, mais aussi afficher les contacts selon leur nom ou leur prénom.

#### **4.3.7 Fusionner/Fractionner des contacts(1)**

Pour éviter tout doublon, vous pouvez ajouter les informations d'un nouveau contact à celles d'un contact existant.

Sélectionnez le contact auquel vous souhaitez ajouter des informations, appuyez sur pour accéder à l'écran de modification des contacts, puis de nouveau sur : et sur **Joindre**.

Vous devez alors sélectionner le contact dont vous souhaitez fusionner les informations avec celles du premier contact. Les informations du second contact sont ajoutées à celles du premier contact, et le second contact n'apparaîtra plus dans la liste des contacts.

Pour fractionner les informations d'un contact, sélectionnez le contact souhaité, appuyez sur pour accéder à l'écran des contacts, puis à nouveau sur  $\frac{1}{2}$  et sur **Séparer**, puis appuyez sur **OK** pour confirmer.

<sup>(1)</sup> Uniquement disponible pour les contacts du téléphone.

#### **4.3.8 Comptes**

Les contacts, les données ou d'autres informations sont synchronisables à partir de plusieurs comptes, en fonction des applications installées sur votre téléphone.

Pour ajouter un compte, appuyez sur : dans la liste des contacts et appuyez sur **Comptes \ Ajouter un compte** ou, depuis l'écran d'accueil, appuyez sur (a), puis sur **Paramètres \ Comptes \ Ajouter un compte**.

Vous devez sélectionner les types de compte que vous ajoutez, tel que Google, entreprise, etc.

Comme pour la configuration des autres comptes, vous devez saisir des informations détaillées, telles que le nom d'utilisateur, le mot de passe, etc.

Vous pouvez supprimer un compte afin d'effacer toutes les informations correspondantes au niveau du téléphone. Appuyez sur le compte que vous souhaitez supprimer, appuyez sur **et** sélectionnez **Supprimer le compte**, puis validez.

#### **Activer/Désactiver la synchronisation automatique**

Dans l'écran **Comptes**, appuyez sur  $\frac{1}{2}$ , puis cochez la case **Données de synchronisation automatique**. Lorsque cette option est activée, toutes les modifications apportées aux informations stockées sur le téléphone ou sur les applications hébergées en ligne sont automatiquement synchronisées.

# **SMS/MMS et E-mail .....**

# **5.1 SMS/MMS............................................................**

Votre téléphone vous permet de créer, modifier et recevoir des messages texte (SMS) et des messages multimédia (MMS).

Pour envoyer un message, appuyez sur (a) depuis l'écran d'accueil, puis sur **SMS/MMS**.

#### **5.1.1 Rédiger un message**

Sur l'écran reprenant la liste des messages, appuyez sur l'icône des nouveaux messages (+) pour rédiger un SMS ou un MMS.

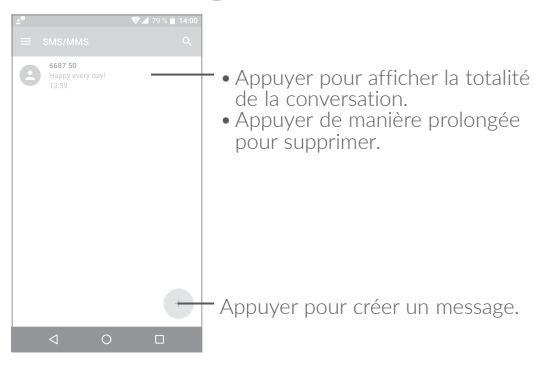

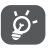

Pour les contacts enregistrés, appuyez sur la photo afin d'ouvrir le volet Liens rapides permettant de communiquer avec le contact. Pour les contacts non enregistrés, appuyez sur la photo afin d'ajouter leur numéro à vos **Contacts.**

#### **Envoyer un SMS**

Composez le numéro de téléphone mobile du destinataire dans la barre **À** ou appuyez sur  $\vdash$  pour ajouter des destinataires. Appuyez sur la barre **Envoyer le message** pour rédiger le texte du message. Appuyez sur l'icône  $\bigoplus$  pour insérer des émoticônes. Une fois terminé, appuyez sur pour transmettre le SMS.

Un SMS de plus de 160 caractères sera facturé comme plusieurs SMS. Un compteur indiquant le nombre de caractères restants s'affiche dans l'angle supérieur droit du champ de saisie, afin de vous rappeler le nombre maximal de caractères autorisé pour un message.

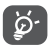

Les lettres spécifiques (accentuées) augmentent également la taille d'un SMS, ce qui peut générer l'envoi de plusieurs SMS à votre destinataire.

#### **Envoyer un MMS**

Les MMS sont des messages permettant d'envoyer des vidéos, des images, des photos, des animations, des diapositives et des sons à d'autres téléphones mobiles compatibles ou à des adresses e-mail.

Un SMS est automatiquement converti en MMS lorsque des fichiers multimédia (image, vidéo, son, diapositives, etc.) sont joints, ou qu'un objet ou des adresses e-mail sont ajoutés.

Pour envoyer un MMS, saisissez le numéro de téléphone du destinataire dans la barre **À** et appuyez sur la barre **Envoyer le message** pour saisir le texte du MMS. Appuyez sur  $\bullet$  pour ouvrir le menu des options, puis sur **Ajouter un objet** pour insérer un objet. Appuyez sur l'icône pour joindre une photo, une vidéo, un fichier audio, etc.

Une fois terminé, appuyez sur pour transmettre le MMS.

### **5.1.2 Gérer les messages**

Lorsque vous recevez un message, l'icône (...) apparaît dans la barre d'état afin de vous prévenir. Faites glisser la barre d'état vers le bas pour ouvrir le volet des notifications, appuyez sur le nouveau message pour l'ouvrir et lisez-le. Vous pouvez également accéder à l'application SMS/MMS et sélectionner un message afin de l'ouvrir.

Les messages sont regroupés en conversations.

Appuyez sur un message pour accéder à l'écran de saisie :

- Appuyez sur **L** pour appeler le numéro.
- Appuyez sur **[2]** pour enregistrer le numéro dans les contacts ou afficher les coordonnées du contact si le numéro est enregistré.
- Pour répondre à un message, saisissez le texte ou appuyez sur pour insérer un texte rapide, un contact, etc., après modification, puis appuyez sur ...
- •Appuyez de manière prolongée sur un message pour afficher les icônes suivantes : copier le texte  $\Box$ , faire suivre  $\Box$ , afficher les détails  $\bigcap$ , supprimer , etc., appuyez sur  $\vdots$  pour enregistrer le message sur la carte SIM.

#### **5.1.3 Définir les paramètres des messages**

Vous pouvez définir un ensemble de paramètres pour vos messages. Depuis l'écran de l'application SMS/MMS, appuyez sur  $\blacksquare$ , puis sur **Paramètres**.

#### **Paramètres généraux**

• **SMS activé** Appuyez sur cette option pour modifier l'application de SMS par défaut. • Texte rapide Appuyez sur cette option pour modifier le texte d'une réponse rapide.

#### **Stockage**

- •**Anciens messages** Appuyez sur cette option pour stocker les anciens messages lorsque le nombre maximal de messages stockés est atteint.
- •**Limite pour les SMS** Appuyez sur cette option pour définir le nombre maximal de SMS à enregistrer par conversation.
- •**Limite pour les MMS** Appuyez sur cette option pour définir le nombre maximal de MMS à enregistrer par conversation.

#### **Notifications**

- •**Notifications** Appuyez sur cette option pour afficher les notifications de message dans la barre d'état.
- Sélectionner **sonnerie** une Appuyez sur cette option pour choisir une sonnerie qui vous préviendra de l'arrivée d'un nouveau message.
- •**Vibreur** Appuyez sur cette option pour que le téléphone vibre lors de l'arrivée d'un nouveau message.

#### **Paramètres des messages WAP**

•**Messages WAP activés** Appuyez sur cette option pour activer la réception de messages d'alerte du réseau.

**Rég. de diffusion cell.**

- •**Diffusion cellulaire** Cochez cette case pour autoriser la réception de messages de diffusion cellulaire.
- •**Sélectionner sonnerie DC** Appuyez sur cette option pour sélectionner une sonnerie spécifique lors de la réception de messages de diffusion cellulaire.
- •**Activer la notification par LED** Cochez cette case pour activer la notification par LED.
- •**Activer l'allumage de l'écran** Cochez cette case pour allumer l'écran lors de la réception d'un nouveau message de diffusion cellulaire.
- •**Vibreur** Appuyez sur cette option pour que le téléphone vibre lors de l'arrivée d'un nouveau message.
- •**Paramètres de diffusion cellulaire** Appuyez pour sélectionner des chaînes et configurer des langues.
- •**Alertes d'urgence** Appuyez sur cette option pour accéder aux paramètres d'alerte d'urgence, comme l'affichage des menaces et la sonnerie d'alerte.

#### **PARAMÈTRES AVANCÉS**

#### **Paramètres de SMS**

- •**Accusés de réception** Appuyez sur cette option pour demander un accusé de réception pour chaque SMS envoyé.
- •**Gestion messages carte SIM** Appuyez sur cette option pour gérer les SMS stockés sur votre carte SIM.
- •**Centre de services SMS** Appuyez sur cette option pour modifier ou afficher le numéro du centre de services.
- •**Période de validité** Appuyez sur cette option pour définir la période pendant laquelle l'opérateur continuera d'essayer d'envoyer le message.
- •**Gestion de l'alphabet** Appuyez sur cette option pour choisir un type d'alphabet.
- •**Signature de SMS** Cochez cette case pour ajouter la signature aux messages envoyés.

#### **Paramètres des MMS**

- •**Accusés de réception** Appuyez sur cette option pour demander un accusé de réception pour chaque MMS envoyé.
- •**Confirmations de lecture** Sélectionnez cette option pour demander un accusé de réception et savoir si chacun des destinataires a bien lu les MMS que vous lui avez envoyés.
- •**Récupération auto** Appuyez sur cette option pour télécharger automatiquement sur votre téléphone l'intégralité du MMS (y compris le contenu du message et la pièce jointe). Désactivez cette option pour télécharger uniquement l'en-tête du MMS.
- •**Itinérance** Appuyez sur cette option pour télécharger automatiquement l'intégralité du MMS (y compris le contenu du message et la pièce jointe) lorsque vous êtes connecté au réseau d'un autre opérateur. Désactivez cette option pour télécharger uniquement l'en-tête du MMS et éviter ainsi les frais supplémentaires.
- •**Mode de création** Changer de mode de création.
- •**Taille maximale du message** Appuyez sur cette option pour définir la taille maximale du message.
- •**Priorité** Appuyez sur cette option pour définir la priorité.

#### 5.2

Lors de la configuration initiale de votre téléphone, vous pouvez sélectionner un compte E-mail existant ou créer un compte E-mail.

Vous pouvez également configurer des comptes de messagerie POP3 ou IMAP externes sur votre téléphone.

Pour configurer votre compte e-mail, appuyez sur (a) depuis l'écran d'accueil, puis sur E-mail.

Lorsque vous ouvrez l'application pour la première fois, un assistant de configuration vous aide à ajouter un compte de messagerie.

- · Indiquez l'adresse e-mail et le mot de passe du compte que vous souhaitez configurer.
- Appuyez sur Suivant. Si le compte indiqué n'est pas proposé par votre opérateur téléphonique, vous devrez le configurer manuellement. Sinon, sélectionnez Cnfg. manuelle pour modifier directement les paramètres du courrier entrant et du courrier sortant
- · Indiquez le nom du compte et celui que vous souhaitez faire apparaître dans les e-mails que vous envovez.
- · Pour ajouter un autre compte de messagerie, vous pouvez appuver sur l'icône dans le coin supérieur gauche et sélectionner Paramètres. Appuyez ensuite sur Ajouter un compte.

#### Créer et envoyer des e-mails

- Appuyez sur l'icône (+) depuis la Boîte de réception.
- Saisissez l'adresse e-mail du ou des destinataires dans le champ  $\mathbf{\hat{A}}$ .
- Si nécessaire, appuyez sur Cc/Cci pour mettre d'autres personnes en copie ou en copie masquée du message.
- Saisissez l'objet et le contenu du message.
- Appuyez sur  $\bigcirc$  pour ajouter une pièce jointe.
- •Si vous ne souhaitez pas envoyer votre e-mail immédiatement, appuyez sur • et sur **Enregistrer comme brouillon**, ou appuyez sur la touche **Retour** pour en sauvegarder une copie.
- $\bullet$  Appuyez  $\bullet$  pour envoyer l'e-mail.

Si vous ne souhaitez ni envoyer ni enregistrer l'e-mail, appuyez sur , puis sur **Ignorer**.

Pour ajouter une signature à vos e-mails, appuyez sur  $\equiv$  et sélectionnez Paramètres, puis choisissez le compte sur lequel vous souhaitez créer ou modifier la signature, appuyez sur Signature pour modifier.

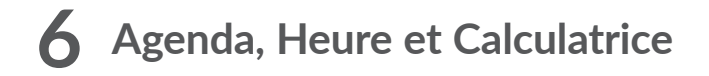

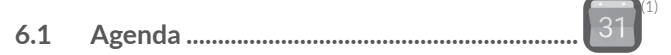

Utilisez l'Agenda pour gérer vos réunions et rendez-vous importants, etc.

Pour accéder à l'agenda et créer des événements, appuyez sur (iii) depuis l'écran d'accueil, puis sur **Agenda**.

#### **6.1.1 Vue multimode**

Vous pouvez afficher l'agenda selon différentes vues : Planning, Jour, 3 jours, Semaine ou Mois.

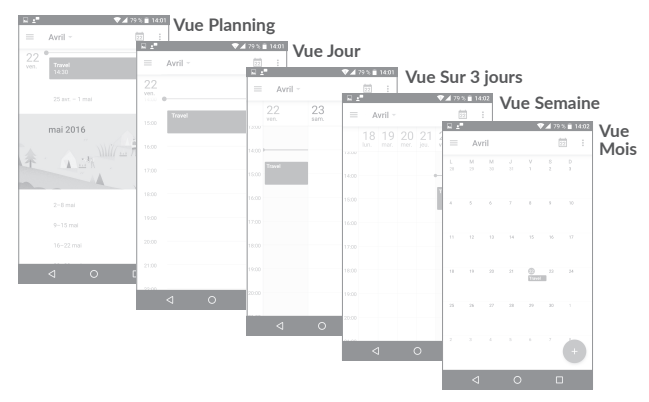

#### **6.1.2 Créer de nouveaux événements**

Vous pouvez ajouter de nouveaux événements à partir de n'importe quelle vue de l'Agenda.

- Appuyez sur  $(+)$  pour accéder à l'écran de modification des nouveaux événements.
- •Renseignez toutes les informations requises. Si l'événement concerne la totalité d'une journée, vous pouvez sélectionner **Journée entière**.
- •Invitez d'autres personnes à participer à cet événement. Indiquez les adresses e-mail des invités en les séparant par des virgules. Les invités recevront une invitation via les applications Agenda et E-mail.
- •Une fois terminé, appuyez sur **ENREGISTRER** en haut de l'écran.

Pour créer rapidement un événement depuis les écrans Semaine, sélectionnez la zone vierge comme zone cible qui devient alors  $\blacksquare$ , puis appuyez sur l'icône pour créer le nouvel événement.

#### **6.1.3 Supprimer ou modifier un événement**

Pour supprimer ou modifier un événement, sélectionnez-le afin d'accéder à l'écran de ses détails, puis appuyez sur l'icône **de pour le** modifier, et appuyez sur **SUPPRIMER** pour le supprimer.

#### **6.1.4 Définir un rappel d'événement**

Si vous avez défini un rappel pour un événement, l'icône  $\Box$  apparaît dans la barre d'état pour vous prévenir de l'imminence de l'événement.

Faites glisser la barre d'état vers le bas pour afficher le volet des notifications, puis appuyez sur le nom de l'événement pour afficher l'écran Notifications de l'agenda.

Appuyez sur la touche **Retour** pour conserver tous les rappels en attente dans la barre d'état et le volet des notifications.

# **6.2 Horloge.................................................................**

Votre téléphone mobile est équipé d'une horloge intégrée.

Pour accéder à l'heure actuelle, appuyez sur (iii) depuis l'écran d'accueil, puis sur **Horloge**.

#### **6.2.1 Horloge**

Pour afficher l'horloge mondiale, appuyez sur  $\bigcirc$  depuis l'écran Heure.

Appuyez sur l'icône **D** pour ajouter un fuseau horaire.

#### **6.2.2 Alarme**

Depuis l'écran Heure, appuyez sur **(0)** pour accéder à l'écran **Alarme**.

Appuyez sur le bouton pour activer l'alarme.

Appuyez sur  $\Box$  pour ajouter une nouvelle alarme, les options suivantes apparaissent :

- •**Heure** Appuyez sur cette option pour définir l'heure de l'alarme.
- •**Répéter** Appuyez sur cette option pour sélectionner les jours de fonctionnement de l'alarme.
- •**Sonnerie** Appuyez sur cette option pour choisir une sonnerie pour l'alarme.
- **Vibreur** Appuyez sur cette option pour activer le vibreur.
- •**Libellé** Appuyez sur cette option pour nommer l'alarme.

Appuyez sur une alarme existante pour accéder à l'écran de modification correspondant.

Appuyez sur  $\mathbf v$ , puis sur  $\Box$  pour supprimer l'alarme sélectionnée.

#### **6.2.3 Compte à rebours**

Depuis l'écran Heure, appuyez sur **X** pour accéder à l'écran **Compte à rebours**.

- •Réglez l'heure. Le temps qui s'écoule doit être saisi selon une séquence en heures, minutes et secondes.
- Appuyez sur l'icône **D** pour activer le Compte à rebours.
- Appuyez sur l'icône  $\blacktriangledown$  pour définir le temps du compte à rebours dans le volet.
- Appuyez sur l'icône  $\Box$  pour désactiver le Compte à rebours.
- Appuyez sur l'icône pour supprimer le libellé du compte à rebours en cours.

#### **6.2.4 Retardateur**

Depuis l'écran Heure, appuyez sur  $\bar{\odot}$  pour accéder à l'écran **Retardateur**.

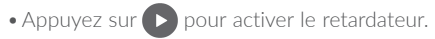

- Appuyez sur **b** pour afficher la liste des enregistrements selon l'heure mise à jour.
- Appuyez sur  $\Box$  pour arrêter les temps au tour et le temps total. Ils ne reprendront qu'après avoir appuyé sur
- Appuyer sur  $\bigodot$  pour effacer l'enregistrement.
- Appuyez sur contrater l'enregistrement.

### **6.2.5 Définir les paramètres de l'horloge**

Appuyez sur l'icône : et sur **Paramètres** pour accéder aux options suivantes :

- **Style** Appuyez sur cette option pour définir le style d'horloge sur Analogique ou Numérique.
- •**Horloge automatique à la maison** Cochez cette case pour activer la fonction lorsque vous voyagez dans un fuseau horaire différent, ajouter une horloge pour la maison.
- •**Fuseau horaire domicile** Appuyez sur cette option pour définir le fuseau horaire domicile.
- •**Modifier la date et l'heure** Appuyez sur cette option pour définir la date et l'heure automatiquement, ou modifier l'heure manuellement.
- •**Mode Silencieux après** Appuyez sur cette option pour définir la durée d'extinction temporaire d'une alarme.
- •**Durée avant répétition** Appuyez sur cette option pour régler la durée des alarmes.
- •**Volume** Appuyez sur cette option pour définir le volume de l'alarme.
- •**Augmenter le volume graduellement** Appuyez sur cette option pour définir la durée au bout de laquelle le volume de l'alarme augmente, ou pour désactiver cette fonction.
- •**Boutons du volume** Appuyez sur cette option pour définir le comportement de la touche **Volume haut/bas** lorsqu'une alarme sonne : **Aucun, Répéter** ou **Rejeter**.
- •**Premier jour de la semaine** Appuyez sur cette option pour choisir le premier jour de la semaine.
- •**Sonnerie retardateur** Appuyez sur cette option pour choisir la sonnerie du retardateur.

## **6.3 Calculatrice..........................................................**

La calculatrice vous permet de résoudre de nombreux problèmes mathématiques.

Pour accéder à cette fonction, appuyez sur (iii) depuis l'écran d'accueil. puis sur **Calculatrice**.

Vous avez le choix entre les deux volets suivants : Fonctions de base et Fonctions avancées.

Pour passer d'un volet à l'autre, allumez l'appareil en mode paysage depuis le volet des fonctions de base ou balayez l'écran vers la gauche pour ouvrir le volet Options avancées<sup>(1)</sup>.

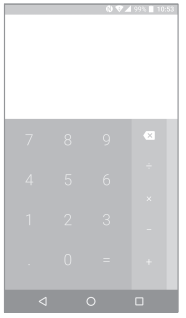

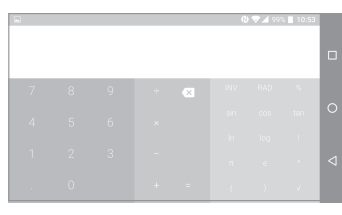

Entrez un nombre, sélectionnez le type d'opération à effectuer, entrez le deuxième nombre, puis appuyez sur « = » pour afficher le résultat. Appuyez sur  $\overline{x}$  pour effacer les chiffres un à un, ou appuyez de manière prolongée sur  $\overline{\mathbf{x}}$  pour effacer tous les chiffres simultanément.

(1) Si **Paramètres\Affichage\Si l'appareil est pivoté\Faire pivoter le contenu à l'écran pour lui faire changer de sens** est activé, cet élément s'affiche.

# **7 Connexion aux réseaux............**

Pour vous connecter à Internet à l'aide de ce téléphone, vous pouvez utiliser à votre convenance les réseaux GPRS / EDGE / 3G / 4G ou Wi-Fi.

### **7.1 Connexion à Internet**

#### **7.1.1 GPRS / EDGE / 3G / 4G**

La première fois que vous allumez votre téléphone avec une carte SIM insérée, celle-ci configure automatiquement votre service réseau : GPRS, EDGE, 3G ou 4G.

Pour vérifier la connexion réseau utilisée, appuyez sur **Paramètres \ Plus \ Réseaux mobiles \ Noms des points d'accès** ou **Opérateur de réseau**.

#### **Créer un nouveau point d'accès**

Pour ajouter une nouvelle connexion réseau GPRS / EDGE / 3G / 4G sur votre téléphone, procédez comme suit :

- •Appuyez sur **Paramètres \ Plus \ Réseaux mobiles \ Noms des points d'accès**.
- Appuyez ensuite sur l'icône  $\bigoplus$  pour saisir les informations APN requises.
- Une fois terminé, appuyez sur la touche puis sur **Enregistrer.**

#### **Activer/Désactiver les connexions de données en itinérance**

En cas d'itinérance, vous pouvez décider de vous connecter ou non à un service de données.

•Appuyez sur **Paramètres \ Plus \ Réseaux mobiles**.
- •Appuyez sur le bouton pour activer l'itinérance des données.
- •La désactivation de l'itinérance des données ne vous empêche pas d'utiliser des connexions Wi-Fi pour transmettre des données (voir la section "**[7.1.2 Wi-Fi](#page-72-0)**").

## **Pour définir le mode réseau favori**

•Appuyez sur **Paramètres \ Plus \ Réseaux mobiles \ Mode réseau préféré**.

# <span id="page-72-0"></span>**7.1.2 Wi-Fi**

Grâce au Wi-Fi, vous pouvez vous connecter à Internet dès que votre téléphone est à portée d'un réseau sans fil. La technologie Wi-Fi peut être exploitée sur votre téléphone, même sans carte SIM insérée.

### **Activer le Wi-Fi et se connecter à un réseau sans fil**

- •Appuyez sur **Paramètres\Wi-Fi.**
- Appuyez sur le bouton **pour activer ou désactiver le Wi-Fi.**
- •Une fois le Wi-Fi activé, des informations détaillées sur les réseaux Wi-Fi détectés s'affichent.
- •Sélectionnez le réseau Wi-Fi auquel vous connecter. Si le réseau que vous avez sélectionné est sécurisé, vous devez indiquer un mot de passe ou toute autre information de connexion (contactez votre opérateur réseau si vous avez besoin de renseignements). Une fois terminé, appuyez sur **Se connecter**.

### **Recevoir une notification quand un nouveau réseau est détecté**

Lorsque vous êtes connecté au Wi-Fi et que la notification de réseau est activée, l'icône Wi-Fi apparaît dans la barre d'état dès que votre téléphone détecte un réseau sans fil. Pour activer cette fonctionnalité lorsque le Wi-Fi est activé, procédez comme suit :

•Appuyez sur **Paramètres**.

- Appuyez sur Wi-Fi, puis sur l'icône et sur Paramètres avancés depuis l'écran Wi-Fi.
- •Appuyez sur le bouton à côté de l'option **Notification de réseau** pour activer ou désactiver cette fonction.

## **Ajouter un réseau Wi-Fi**

Lorsque le Wi-Fi est activé, vous pouvez ajouter de nouveaux réseaux Wi-Fi selon vos préférences.

- •Appuyez sur **Paramètres**.
- Appuyez sur Wi-Fi, puis sur l'icône : et sur Paramètres avancés depuis l'écran Wi-Fi.
- Indiquez le nom du réseau et toute autre information requise.
- •Appuyez sur **ENREGISTRER**.

# **Supprimer un réseau Wi-Fi**

Procédez comme suit si vous ne souhaitez plus vous connecter automatiquement à un réseau ou si vous ne l'utilisez plus.

- •Le cas échéant, activez le réseau Wi-Fi.
- •Sur l'écran Wi-Fi, appuyez de manière prolongée sur le nom du réseau enregistré.
- •Appuyez sur **Retirer** dans la boîte de dialogue qui apparaît.

# **7.2 Navigateur(1).........................................................**

Le navigateur permet de consulter des pages Web et de rechercher des informations sur Internet.

Pour naviguer sur Internet, appuyez sur  $(\mathbb{R})$  depuis l'écran d'accueil, puis sur **Navigateur**.

<sup>(1)</sup> Uniquement pour alcatel IDOL 4.

### **Accéder à une page Web**

Appuyez sur la barre de l'URL en haut de l'écran du Navigateur, saisissez l'adresse de la page Web, puis confirmez.

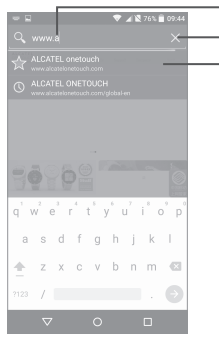

Appuyer pour supprimer tout le contenu. Appuyer pour rechercher l'adresse et vous y rendre.

Appuyer pour accéder au site Web suggéré.

## **Définir une page d'accueil**

- Appuyez sur l'icône  $\Box$  depuis la fenêtre du navigateur afin d'afficher la liste d'options, puis appuyez sur **Paramètres \ Page d'accueil**.
- •Choisissez une page ou un site Web souvent visité comme page d'accueil.
- •Si vous choisissez **Autre**, saisissez l'URL du site Web dont vous voulez faire votre page d'accueil, puis appuyez sur **OK** pour confirmer.

### **Visualiser des pages Web**

Lorsque vous êtes sur un site Web, vous pouvez naviguer d'une page à l'autre en faisant glisser votre doigt sur l'écran, dans n'importe quelle direction, afin de localiser l'information recherchée.

### **Rechercher du texte sur une page Web**

- Appuyez sur l'icône depuis la fenêtre du navigateur afin d'afficher la liste d'options, puis appuyez sur **Rechercher sur la page**.
- •Saisissez le mot ou l'expression à rechercher.
- •La première correspondance est mise en surbrillance, et les suivantes sont entourées.
- •Appuyez sur la flèche haut ou bas pour accéder au terme précédent ou suivant.
- •Une fois terminé, vous pouvez appuyer sur la touche **Retour** pour fermer la barre de recherche.

### **Autres opérations de texte sur une page Web**

Vous pouvez copier, partager ou rechercher le texte d'une page Web :

- •Appuyez de manière prolongée sur le texte pour le mettre en surbrillance.
- •Déplacez les deux tabulateurs pour sélectionner le texte voulu.
- Appuyez sur l'icône  $\Box$  pour afficher d'autres actions, dont le partage et la recherche sur la page ou le Web.
- •Une fois terminé, appuyez sur la touche **Retour** pour désactiver ce mode.

### **Ouvrir une nouvelle fenêtre ou passer d'une fenêtre à l'autre**

Vous pouvez ouvrir plusieurs fenêtres simultanément.

- Appuyez sur 21 pour ouvrir les vignettes de toutes les fenêtres.
- •Faites défiler vers le haut et vers le bas pour visualiser toutes les fenêtres et sélectionnez-en une pour l'afficher.
- Appuyez sur **+** pour ouvrir une nouvelle fenêtre.
- Appuyez sur l'icône pour  $\frac{1}{\sqrt{2}}$  ouvrir une fenêtre sans laisser de trace.

• Pour fermer une fenêtre, appuyez sur  $\times$  sur la fenêtre à fermer ou faites-la défiler sur le côté.

### **Autres options :**

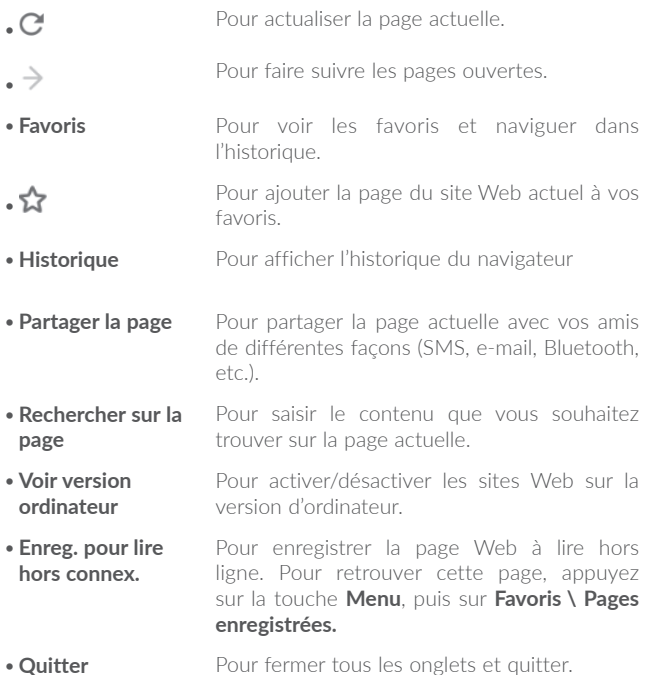

Õ.

En appuyant sur l'icône à gauche de l'URL, vous pouvez afficher des informations complémentaires sur la page en cours.

# **7.2.1 Gérer les liens, l'historique et les téléchargements**

#### **Accéder à un lien, un numéro de téléphone ou à une adresse sur une page Web**

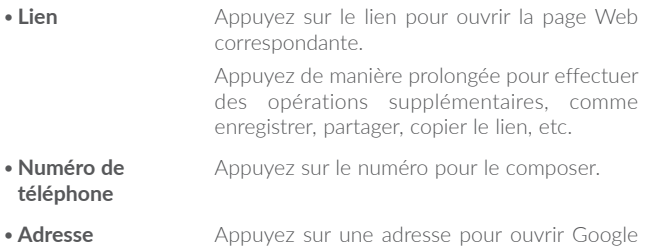

#### **Télécharger une application Internet ou afficher les fichiers téléchargés**

Maps et localiser cet endroit.

Avant de télécharger une application Internet, vous devez autoriser votre téléphone à installer ce type d'applications (appuyez sur **Paramètres \ Sécurité**, puis activez **Sources inconnues** en appuyant sur le bouton).

Pour télécharger un élément, sélectionnez cet élément ou le lien de téléchargement.

Pour annuler un téléchargement, sélectionnez l'élément téléchargé depuis le volet des notifications, choisissez l'élément à annuler et appuyez sur  $\bigcap$  pour confirmer.

Pour afficher les éléments téléchargés, appuyez sur (iii), puis appuyez sur **Téléchargements.**

# **7.2.2 Gérer les favoris**

### **Ajouter une page Web aux favoris**

- •Ouvrez la page Web que vous souhaitez ajouter aux favoris.
- Appuyez sur l'icône  $\Box$  et sur  $\Box$ .
- •Le cas échéant, indiquez le nom et l'emplacement du favori, puis appuyez sur **OK** pour confirmer.

## **Ouvrir un favori**

- Appuyez sur l'icône **H** et sur **Favoris**.
- •Sélectionnez le favori à ouvrir.
- •Vous pouvez également appuyer de manière prolongée sur un favori pour afficher la liste d'options, puis appuyer sur **Ouvrir** ou **Ouvrir dans un nouvel onglet**.

## **Modifier un favori**

- Appuyez sur l'icône **et sur Favoris**.
- •Appuyez de manière prolongée sur le favori à modifier.
- •Appuyez sur **Modifier le favori** et faites vos modifications.
- •Une fois terminé, appuyez sur **OK** pour valider.

Appuyez de manière prolongée sur un favori de la liste pour accéder à des options supplémentaires :

- •**Raccourci sur page**  Pour ajouter un raccourci vers un favori sur **d'accueil** l'écran d'accueil.
- **Partager le lien** Pour partager un favori.
- •**Copier l'URL du lien** Pour copier le lien du favori.
- •**Supprimer le favori** Pour supprimer un favori.
- •**Définir comme page d'accueil** Pour faire de cette page la page d'accueil.

# **7.2.3 Paramètres**

Vous avez également accès à des paramètres supplémentaires. Pour accéder aux paramètres du navigateur, appuyez sur l'icône  $\Box$  depuis l'écran du navigateur, puis sur **Paramètres**.

### **Paramètres généraux**

- •**Page d'accueil** Appuyez sur cette option pour définir la page d'accueil.
- •**Paramètres recherche** Appuyez sur cette option pour définir le moteur de recherche du téléphone.
- •**Saisie auto du formulaire** Appuyez sur ce bouton pour remplir les formulaires Web en un seul geste.
- •**Texte de saisie automatique** Appuyez sur cette option pour définir le texte à saisir automatiquement dans les formulaires Web.

#### **Paramètres avancés**

- •**Confidentialité et sécurité** Appuyez sur cette option pour mettre à jour les paramètres de confidentialité et de sécurité comme la mémorisation des mots de passe, l'activation du mode Ne pas suivre et les autorisations des applications.
- •**Accessibilité** Appuyez sur cette option pour définir la taille du texte.
- •**Rét. valeurs par défaut** Appuyez sur cette option pour rétablir les paramètres par défaut du navigateur.

# <span id="page-80-0"></span>**7.3 Connexion à des appareils Bluetooth(1)**

Le Bluetooth est une technologie de communication sans fil de courte portée que certains appareils utilisent pour échanger des informations ou se connecter à d'autres appareils Bluetooth.

Pour échanger des données, appuyez sur **Paramètres \ Bluetooth**, votre appareil, ainsi que les autres appareils disponibles s'affichent à l'écran.

### **Activer le Bluetooth**

- •Appuyez sur **Paramètres**.
- Appuyez sur **product** activer ou désactiver cette fonction.

Vous pouvez personnaliser le nom de votre téléphone afin qu'il soit plus facilement identifiable.

- •Appuyez sur **Paramètres \ Bluetooth**.
- Appuyez sur l'icône et **Renommer l'appareil**.
- •Saisissez un nom, puis appuyez sur **RENOMMER** pour confirmer.

### **Associer/Connecter votre téléphone à un appareil Bluetooth**

Vous pouvez activer le Bluetooth et connecter votre téléphone à l'appareil Bluetooth avec lequel vous souhaitez échanger des données.

- •Appuyez sur **Paramètres \ Bluetooth**.
- Appuyez sur **et Actualiser.**
- •Choisissez dans la liste l'appareil Bluetooth auquel vous souhaitez vous connecter.
- •Une boîte de dialogue apparaît : appuyez sur **Associer** pour confirmer.
- •Si la connexion s'établit, votre téléphone est connecté à l'appareil.
- (1) Il est recommandé d'utiliser un kit mains libres Bluetooth alcatel, lequel aura été testé et compatible avec votre téléphone. Pour plus d'informations sur les kits mains libres Bluetooth alcatel, vous pouvez accéder au site www.alcatel-mobile.com.

## **Dissocier/Déconnecter un appareil Bluetooth**

- Appuyez sur l'icône Paramètres  $\bullet$  située à côté de l'appareil à déconnecter.
- •Appuyez sur **RETIRER** pour confirmer.

# **7.4 Établir une connexion à un ordinateur**

À l'aide d'un câble USB, vous pouvez transférer des fichiers multimédia et d'autres types de fichiers entre la mémoire interne de votre téléphone et un ordinateur.

# **Pour connecter votre téléphone à votre ordinateur**

Utilisez le câble USB fourni avec votre téléphone pour le connecter à un port USB de l'ordinateur. Vous recevez une notification indiquant que le câble USB est connecté.

Ouvrez le volet des notifications et sélectionnez **USB pour le transfert de fichiers**.

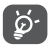

Avant d'utiliser le protocole MTP, assurez-vous que le pilote (Windows Media Player 11 ou une version ultérieure) a été installé.

Pour trouver les données transférées ou téléchargées dans la mémoire interne, appuyez sur **Mes fichiers**. Toutes les données que vous avez téléchargées sont stockées dans **Mes fichiers**, où vous pouvez voir les fichiers multimédia (vidéos, photos, musique et autres), renommer les fichiers, installer des applications sur votre téléphone, etc.

# <span id="page-82-0"></span>**7.5 Partager la connexion de données mobiles de votre téléphone**

Vous pouvez partager la connexion de données mobiles de votre téléphone avec un ordinateur via un câble USB (Partage par USB) ou avec jusqu'à huit appareils en transformant votre téléphone en point d'accès Wi-Fi.

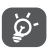

Les fonctions ci-dessous peuvent entraîner des frais supplémentaires auprès de votre opérateur. Des frais supplémentaires peuvent également être facturés en itinérance.

### **Partager la connexion de données de votre téléphone via une liaison USB**

Utilisez le câble USB fourni avec votre téléphone pour le connecter à un port USB de l'ordinateur.

- •Appuyez sur **Paramètres \ Plus \ Partage connexion Internet**.
- •Appuyez sur le bouton à côté de l'option **Partage par USB** pour activer ou désactiver la fonction.

### **Partager la connexion de données de votre téléphone comme point d'accès Wi-Fi**

- •Appuyez sur **Paramètres \ Plus \ Partage connexion Internet**.
- •Appuyez sur le bouton à côté de l'option **Partage Wi-Fi** pour activer ou désactiver la fonction.

### **Renommer ou sécuriser votre point d'accès à distance**

Lorsque votre partage par Wi-Fi est activé, vous pouvez modifier le nom du réseau Wi-Fi de votre téléphone (SSID) et ainsi en sécuriser l'accès.

- •Appuyez sur **Paramètres \ Plus \ Partage connexion Internet**.
- •Appuyez sur **Configurer partage Wi-Fi** pour changer de réseau SSID ou définir la sécurité de votre réseau.

•Appuyez sur **ENREGISTRER**.

### **Lire des fichiers multimédias sur des appareils avec la fonction Écran Wi-Fi**

Vous pouvez partager les données de votre téléphone, comme des fichiers audio et vidéo, avec un téléviseur en activant l'écran Wi-Fi.

- •Appuyez sur **Paramètres \ Affichage \ Écran Wi-Fi**.
- •Pour utiliser l'écran Wi-Fi, vous devez activer le WI-FI.

# <span id="page-83-0"></span>**7.6 Connexion à des réseaux privés virtuels**

Le réseau privé virtuel (VPN) permet de se connecter à des ressources sur un réseau local sécurisé sans être sur place. Les VPN sont généralement déployés dans des entreprises, des établissements d'enseignement et d'autres institutions afin que les utilisateurs puissent accéder aux ressources du réseau local depuis l'extérieur ou via une connexion à un réseau sans fil.

# **Ajouter un VPN**

- Appuyez sur **Paramètres**  $\backslash$  **Plus**  $\backslash$  **VPN**, puis appuyez sur  $\pm$ .
- •Dans l'écran qui apparaît, suivez les instructions de votre administrateur réseau pour configurer chaque composant des paramètres VPN.
- •Appuyez sur **ENREGISTRER**.

Le VPN est ajouté à la liste figurant sur l'écran Paramètres de VPN.

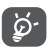

Avant d'ajouter un VPN, définissez un code PIN ou un mot de passe pour votre téléphone.

### **Se connecter ou se déconnecter à un VPN**

Pour se connecter à un VPN :

•Sélectionnez **Paramètres \ Plus \ VPN**.

- •Les réseaux privés virtuels ajoutés sont répertoriés. Appuyez sur celui auquel vous souhaitez vous connecter.
- •Dans la boîte de dialogue qui s'affiche, saisissez les identifiants requis et appuyez sur **CONNECTER**.

Pour se déconnecter :

•Ouvrez le volet des notifications et sélectionnez la notification relative à la déconnexion du VPN.

## **Modifier/Supprimer un VPN**

Pour modifier un VPN :

- •Sélectionnez **Paramètres \ Plus \ VPN**.
- •Les VPN que vous avez ajoutés sont répertoriés. Appuyez sur l'icône à côté du VPN à modifier.
- •Une fois terminé, appuyez sur **ENREGISTRER**.

Pour supprimer un VPN :

• Appuyez sur l'icône  $\bullet \bullet$  à côté du VPN à supprimer, puis appuyez sur **RETIRER**.

# **7.7 Se connecter à des appareils via NFC**

La technologie NFC (pour Near Field Communication), est une technologie de communication sans fil haute fréquence à courte portée qui permet l'échange de données entre appareils placés à une distance d'environ 10 centimètres.

Les appareils NFC peuvent être utilisés dans les systèmes de paiement sans contact, comme ceux utilisés actuellement dans les cartes de crédit et les billets électroniques, et permettent au paiement mobile de remplacer ou de compléter ces systèmes. La technologie NFC peut être également utilisée dans le cadre des réseaux sociaux pour partager contacts, photos, vidéos ou fichiers, et participer à des jeux mobiles multijoueurs.

Pour activer la fonction NFC :

- Faites glisser le volet des notifications vers le bas et appuyez sur so pour accéder aux **Paramètres**.
- •Appuyez sur **Plus** et réglez le bouton sur **NFC** pour activer la fonction NFC. Vous pouvez aussi faire glisser le volet des notifications vers le bas et appuyer sur l'icône NFC pour l'activer.

## **alcatel IDOL 4:**

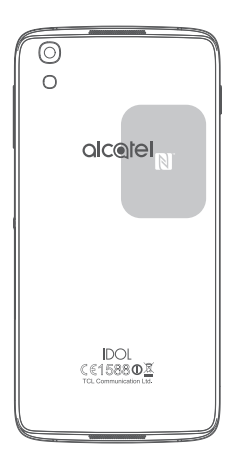

# **8 Applications multimédia...........**

# **8.1 Appareil photo / Caméra.................................**

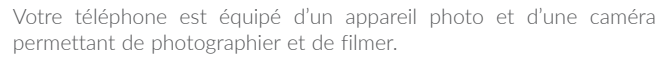

Avant d'utiliser l'appareil photo ou la caméra, veillez à retirer le couvreobjectif afin d'éviter les problèmes de qualité de prise de vue.

Pour prendre une photo ou enregistrer une vidéo, appuyez sur  $(\mathbb{R})$ depuis l'écran d'accueil, puis sur **Appareil photo**.

Appuyer pour basculer Appuyer pour mettre à jour les entre appareil photo paramètres. avant et arrière. Appuyer pour sélectionner Appuyer sur l'écran pour régler le mode flash. la mise au point. Rapprocher ou écarter deux doigts Balayer vers la gauche ou pour zoomer vers l'avant ou vers la droite pour changer le l'arrière. mode de l'appareil photo sur manuel, Panoramique, Appuyer pour Automatique, etc.visionner les photos ou les vidéos prises. Ġ, Appuyer pour passer en mode Vidéo. Appuyer pour prendre une photo.

### **Prendre une photo**

L'écran sert de viseur. Cadrez d'abord le sujet ou le paysage dans le viseur, appuyez sur l'écran pour faire la mise au point, si nécessaire, puis sur l'icône  $\circledcirc$  pour prendre la photo. Elle est automatiquement enregistrée.

### **Enregistrer une vidéo**

Basculez du mode Appareil photo au mode Caméra. Cadrez d'abord le sujet ou le paysage dans le viseur, puis appuyez sur l'icône  $\bigcap$ pour commencer à filmer. Appuyez sur l'icône **ou** pour arrêter l'enregistrement. La vidéo est automatiquement enregistrée.

## **Autres opérations possibles lorsque vous visualisez une photo/vidéo**

- •Faites glisser l'écran vers la gauche ou la droite pour visionner les photos ou les vidéos enregistrées.
- Appuyez sur l'icône <, puis sur Gmail, Bluetooth, MMS, etc. pour partager la photo ou la vidéo.
- Appuyez sur l'icône  $\leftarrow$  ou faites glisser l'écran vers le bas pour revenir à l'**Appareil photo**.

# **8.1.1 Modes et paramètres**

Avant de prendre une photo, faites glisser l'écran vers la gauche ou la droite pour changer de mode de prise de vue.

### **Mode de prise de vue avec appareil photo arrière**

- •**Automatique** Ce mode est activé par défaut.
- •**Panoramique** Appuyez sur cette option pour activer la fonction panoramique. Appuyez sur le Déclencheur pour démarrer la prise en vue panoramique, puis déplacez l'appareil photo dans la direction souhaitée et chevauchez les deux lignes. Une fois les emplacements remplis, la photo est automatiquement enregistrée. Si les emplacements ne sont pas complètement remplis, appuyez de nouveau sur le Déclencheur pour enregistrer la photo.
- •**Manuel** Appuyez sur cette option pour régler manuellement l'ISO, la vitesse de l'obturateur, la distance focale ou la balance des blancs selon vos préférences
- •**Ralenti** Appuyez sur cette option pour lancer l'enregistrement d'une vidéo au ralenti.
- •**Micro vidéo** Maintenez cette option appuyée pour lancer l'enregistrement d'une vidéo.

### **Paramètres**

Appuyez sur **co** pour paramétrer les options ci-dessous :

**Images**

•**Taille Appuyez sur cette option pour sélectionner la** taille de l'image. •**Grille** Appuyez sur le bouton pour activer ou désactiver la vue en grille. L'écran est divisé en parties égales et vous permet de prendre de meilleures photos en facilitant l'alignement des éléments de la composition à la grille, par exemple l'horizon ou les bâtiments aux lignes de la grille. •**Signal d'attention** Appuyez sur le bouton pour activer ou désactiver le son.

**Vidéo**

- •**Vidéo objectif arrière** Appuyez sur cette option pour sélectionner la qualité d'enregistrement vidéo.
- •**EIS** Appuyez sur le bouton pour activer ou désactiver la fonction EIS (Electronic Image Stabilization). Elle permet de réduire le flou associé au déplacement d'un appareil photo durant l'exposition.

### **Paramètres généraux**

- •**Stockage** Appuyez sur cette option pour choisir entre stocker les photos sur le téléphone ou la carte SD.
- •**Géolocalisation GPS** Appuyez sur le bouton pour activer ou désactiver la fonction de géolocalisation des photos et des vidéos. Cette option est disponible lorsque les services de localisation GPS et le réseau sans fil sont activés.
- •**Son obturateur** Appuyez sur le bouton pour activer ou désactiver le son de l'obturateur lorsque vous prenez des photos.
- •**Anti-effet de bande** Appuyez sur cette option pour configurer les paramètres de l'appareil photo.
- •**Rétablir les paramètres par défaut** Appuyez sur cette option pour rétablir les paramètres par défaut de l'appareil photo.

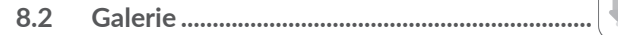

La galerie sert de lecteur multimédia et vous permet de visionner des photos et des vidéos. Vous avez également accès à de nombreuses autres options pour modifier vos photos et vos vidéos.

Pour accéder aux photos prises, appuyez sur  $(\equiv)$  depuis l'écran d'accueil, puis sur **Galerie**.

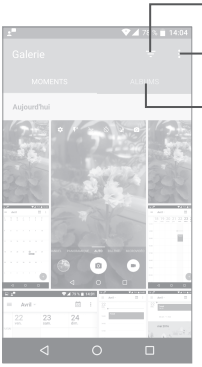

Appuyer pour sélectionner les éléments affichés dans la **Galerie**.

Appuyer pour sélectionner des photos et effectuer d'autres opérations.

- Appuyer pour accéder à vos albums.

## **Visionner une photo ou lire une vidéo**

Les photos et les vidéos sont regroupées par albums dans la **Galerie**.

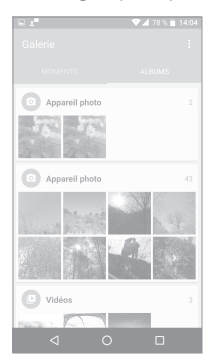

- •Appuyez sur un album. Les photos ou les vidéos tiennent l'intégralité de l'écran.
- •Appuyez sur la photo ou la vidéo pour la lire.
- •Faites défiler vers la gauche ou la droite pour voir la photo/vidéo précédente ou suivante.

### **Manipuler vos images**

Vous pouvez appuyer sur un album, puis le faire glisser vers la gauche ou vers la droite pour en afficher les images.

Appuyez sur une photo que vous souhaitez modifier ou sur l'icône pour supprimer la photo sélectionnée. Appuyez sur pour partager les éléments sélectionnés.

Appuyez sur l'icône • pour les utiliser comme ID de contact ou fond d'écran, etc.

Appuyez sur  $\sum$  pour accéder à davantage d'options.

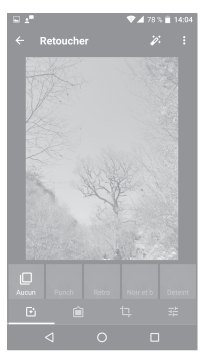

## **Opérations par lots**

La Galerie est dotée d'une fonction de sélection multiple, afin de permettre des opérations par lots.

Ouvrez la fenêtre principale de la Galerie ou un album, appuyez sur et sur **Sélectionner élément** pour activer le mode de traitement par lots (vous pouvez également appuyer de manière prolongée sur un album ou une photo), puis appuyez sur les vidéos/photos que vous souhaitez traiter. Appuyez sur l'icône pour supprimer les fichiers  $s$ électionnés. Appuyez sur  $\leq$  pour partager les fichiers sélectionnés.

# **8.3 Musique...............................................................**

À l'aide de cette application, vous pouvez lire des fichiers audio stockés sur la mémoire du téléphone. Ces fichiers audio peuvent être téléchargés de votre ordinateur vers le téléphone via un câble USB.

Pour lire un fichier audio, appuyez sur  $\binom{m}{m}$  depuis l'écran d'accueil, puis sur **Musique**.

# **8.3.1 Écouter de la musique**

Appuyez sur un morceau pour l'écouter.

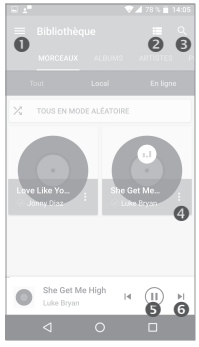

- **O** Appuyer pour accéder au menu
- Appuyer pour modifier l'affichage des morceaux de musique
- **Appuyer pour rechercher un morceau**
- Appuyer pour accéder à davantage d'options
- **O** Appuyer pour écouter ou arrêter le morceau
- **O** Appuyer pour écouter le prochain morceau

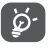

Pendant la lecture des morceaux avec Musique, les fonctions Pause, Lecture et Ignorer restent disponibles, même si l'écran est verrouillé.

# Autres.

# **9.1 Mes fichiers.........................................................**

Pour gérer des fichiers sur votre téléphone, appuyez sur (iii) depuis l'écran d'accueil, puis sélectionnez **Mes fichiers**.

L'option **Mes fichiers** fonctionne avec une carte SD externe et la mémoire interne.

L'option **Mes fichiers** affiche toutes les données stockées sur le téléphone, y compris les applications, les fichiers multimédia téléchargés sur Google Play Store, YouTube ou toute autre plateforme, les vidéos, photos ou contenus audio que vous avez enregistrés ou toute autre données via Bluetooth, un câble USB, etc.

Lorsque vous téléchargez une application d'un ordinateur vers votre téléphone, vous pouvez placer l'application à l'aide de Mes fichiers, puis appuyer dessus pour l'installer sur votre téléphone.

L'option **Mes fichiers** vous permet d'exécuter rapidement les opérations les plus courantes : créer un (sous-)dossier, ouvrir un dossier / fichier, afficher, renommer, déplacer, copier, supprimer, lire, partager, etc.

**9.2 Dictaphone..........................................................**

Pour accéder à cette fonction, appuyez sur (iii) depuis l'écran d'accueil, puis sur **Dictaphone**.

Le **Dictaphone** vous permet d'enregistrer des voix ou du son pendant des secondes, voire des heures.

# **9.3 Boussole...............................................................**

Effectuez avec votre téléphone un geste reproduisant le chiffre 8 pour obtenir vos données de localisation.

# **9.4 Boost.....................................................................**

L'application Boost vous indique l'état de la mémoire et de la batterie, ainsi que les performances du téléphone. Elle vous permet également de gérer et d'optimiser l'utilisation de votre téléphone.

# **9.5 Radio.....................................................................**

Votre téléphone est équipé d'une radio (1) dotée d'une fonctionnalité RDS (2). Vous pouvez l'utiliser comme une radio classique vous permettant d'enregistrer des stations ou afficher à l'écran les informations sur le programme radio si vous écoutez les stations offertes par le service Visual Radio.

Pour écouter un programme radio, appuyez sur (iii) depuis l'écran d'accueil, puis sur **Radio**.

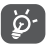

Pour utiliser la radio, vous devez brancher votre kit mains libres, lequel fonctionne en tant qu'antenne reliée à votre téléphone.

<sup>(2)</sup> Selon votre opérateur réseau et votre pays.

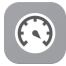

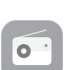

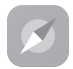

 $(1)$  La qualité de la radio dépend de la couverture de la station de radio dans une zone donnée.

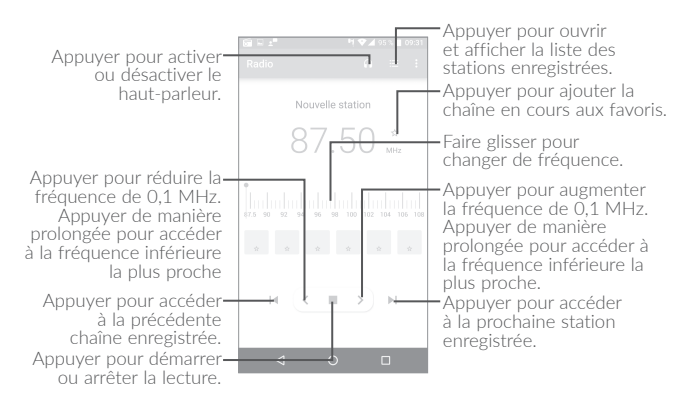

### **Options disponibles :**

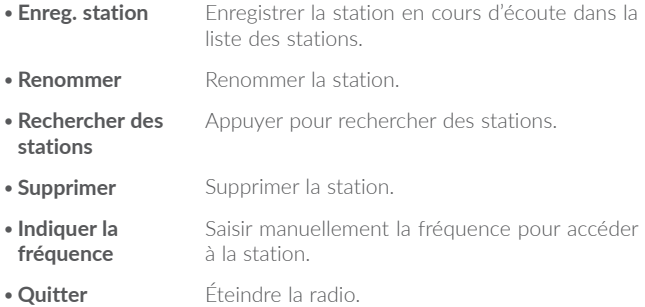

# **9.6 Xender..................................................................**

Cette application vous permet de transférer des fichiers de puis votre téléphone vers tout autre appareil, y compris des PC/MAC et des téléphones Android/iOS/Windows.

# **9.7 Waves MaxxAudio............................................**

Cette application vous permet de définir des effets sonores pour la musique et les films.

# **9.8 Autres applications(1)...................................................**

Les applications mentionnées précédemment dans cette section sont préinstallées sur votre téléphone. Pour lire une brève présentation des applications tierces préinstallées, reportez-vous à la brochure fournie avec le téléphone. Vous pouvez également télécharger des milliers d'autres applications tierces sur votre téléphone à partir de Google Play Store.

<sup>(1)</sup> La disponibilité de cette option varie d'un pays et d'un opérateur à l'autre.

# **10** Applications Google.....

Les Google App sont préinstallées sur votre téléphone pour améliorer votre productivité au travail et vous libérer dans votre vie de tous les jours.

Ce manuel explique brièvement ces applications. Pour connaître les fonctionnalités détaillées et les modes d'emploi, reportez-vous aux sites Web appropriés ou à la présentation fournie dans les applications.

Il est conseillé de créer un compte Google pour bénéficier de toutes les fonctions.

# **10.1 Chrome**

Il s'agit d'un navigateur qui vous permet de parcourir Internet.

Vos signets, historique de navigation et paramètres sur tous vos appareils où le navigateur est installé peuvent être synchronisés avec votre compte Google.

# **10.2 Gmail**

Gmail est un service de messagerie électronique proposé par Google et préconfiguré sur votre téléphone. Cette application vous permet de recevoir et d'envoyer des e-mails, de les gérer par libellés, de les archiver, etc. Vous pouvez également synchroniser automatiquement vos e-mails avec votre compte Gmail.

# **10.3 Maps**

Google Maps offre des images satellite, des plans de rues, des vues panoramiques des rues à 360°, le trafic en temps réel et la planification d'itinéraires à pied, en voiture ou en transport public. À l'aide de cette application, vous pouvez obtenir votre géolocalisation, rechercher un lieu et vous voir proposé un itinéraire pour vos déplacements.

# **10.4 YouTube**

YouTube est une application de partage de vidéos en ligne permettant aux utilisateurs d'envoyer, de visionner et de partager des vidéos. Les contenus disponibles comprennent des vidéos, des programmes télé, des clips musicaux et divers autres types de contenu, tels que des blogs vidéo, des courts-métrages originaux et des cours vidéo. Il prend en charge la diffusion en continu, ce qui permet de lancer la lecture d'une vidéo dès que son téléchargement commence sur Internet.

# **10.5 Play Store**

Sert de magasin d'applications officiel pour le système d'exploitation Android, permettant aux utilisateurs de connaître et de télécharger des applications et des jeux. Les applications peuvent être gratuites ou payantes.

Dans le Play Store, recherchez l'application dont vous avez besoin, téléchargez-la, puis suivez son guide d'installation. Vous pouvez également mettre à jour et désinstaller une application, ainsi que gérer vos téléchargements.

# **10.6 Drive**

Il s'agit d'un service de stockage et de synchronisation de fichiers créé par Google, qui permet aux utilisateurs de stocker des fichiers en ligne, de les partager et de les modifier.

Les fichiers dans Drive sont conservés de façon sécurisée et vous pouvez y accéder depuis n'importe quel appareil en vous connectant à votre compte Google. Les fichiers ou dossiers peuvent ainsi être partagés en privé avec des utilisateurs désignés possédant un compte Google.

# **10.7 Play Music**

Il s'agit d'un service de diffusion et de casier en ligne pour votre musique, opéré par Google.

Vous pouvez envoyer et écouter un très grand nombre de morceaux gratuitement. Hormis la diffusion de musique destinée aux appareils connectés à Internet, l'application Google Play Musique permet aux morceaux d'être stockés et écoutés hors ligne. Les morceaux achetés à travers Play Musique sont automatiquement ajoutés au compte de l'utilisateur.

# **10.8 Play Films et séries**

Vous pouvez visionner les films et les programmes télévisés en ligne à travers Google Play Films et séries. Il vous est également possible de télécharger des films et des programmes télévisés pour les visionner hors ligne. Certains contenus ne sont proposés qu'à la location ou qu'à l'achat.

# **10.9 Hangouts**

Google Hangouts constitue une plateforme de communication développée par Google, qui propose des fonctionnalités de messagerie instantanée, de chat vidéo, d'envoi de SMS et d'appels par VoIP. Vous devez ajouter un ami pour pouvoir commencer à chatter. Tous les amis que vous ajoutez dans Hangouts depuis le Web ou votre appareil apparaissent dans votre liste d'amis.

# **10.10 Photos**

Google Photos stocke et sauvegarde vos photos et vos vidéos. Il analyse en outre automatiquement les photos et les organise en groupes pour que vous puissiez retrouver rapidement les photos dont vous avez besoin.

# **10.11 Keep**

Il s'agit d'une application de prise de note développée par Google.

Vous pouvez insérer des images, des listes et enregistrer votre voix dans vos notes, mais aussi régler des rappels selon une heure ou un lieu associé à vos notes. Google Keep vous permet de catégoriser vos notes en libellés. Vous pouvez les rechercher d'après leur couleur, selon qu'elles contiennent des rappels, du son, des images ou constituent des listes.

# **11 Paramètres.........................**

Pour accéder à cette fonction, appuyez sur (iii) depuis l'écran d'accueil, puis sur **Paramètres**.

# **11.1 Sans fil et réseaux**

# **11.1.1 Wi-Fi**

Grâce au Wi-Fi, vous pouvez désormais surfer sur Internet sans utiliser votre carte SIM, dès que vous êtes à portée d'un réseau sans fil. Il vous suffit d'accéder à l'écran **Wi-Fi** et de configurer un point d'accès pour connecter votre téléphone au réseau sans fil.

Pour plus de précisions sur l'utilisation du réseau Wi-Fi, reportez-vous à la section "**[7.1.2 Wi-Fi](#page-72-0)**".

# **11.1.2 Bluetooth**

L'option Bluetooth vous permet d'échanger des données (vidéos, images, musique et autres) sur de courtes distances avec un autre appareil compatible Bluetooth (téléphone, ordinateur, imprimante, casque, kit véhicule, etc.).

Pour toute information complémentaire sur la fonction Bluetooth, reportez-vous à la section "**[7.3 Connexion à des appareils Bluetooth](#page-80-0)**".

# **11.1.3 Cartes SIM(1)**

Appuyez sur cette option pour choisir entre la carte SIM1 ou SIM2 pour la connexion au réseau, les appels et l'envoi de SMS.

<sup>(1)</sup> Uniquement pour les modèles 6055K et 6070K.

# **11.1.4 Consommation des données**

### **Données mobiles**

Si vous n'avez pas besoin de transmettre des données sur les réseaux mobiles, désactivez **Données mobiles** pour éviter les frais associés à l'usage des réseaux mobiles des opérateurs locaux, en particulier si vous n'avez pas de forfait de connexion Internet mobile.

## **Quota données mobiles**

En activant **Quota données mobiles**, votre connexion Internet mobile est désactivée dès que le quota spécifié est atteint. Vous pouvez également choisir un cycle d'utilisation des données pour afficher les statistiques et les applications associées aux données utilisées par votre téléphone.

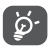

L'utilisation des données est mesurée par votre téléphone ; votre opérateur peut les comptabiliser différemment.

# **11.1.5 Plus\Mode Avion**

Cochez la case **Mode Avion** pour désactiver simultanément toutes les connexions sans fil telles que Wi-Fi, Bluetooth, etc.

# **11.1.6 Plus \ NFC**

Appuyez sur le bouton pour activer et désactiver la fonction NFC.

La fonction permet l'échange de données lorsque le téléphone est en contact avec un autre appareil.

# **11.1.7 Plus \ Android Beam**

L'application Android Beam peut être activée lorsque la fonction NFC est activée.

La fonction permet de transmettre le contenu d'applications via NFC.

# **11.1.8 Plus\Partage de connexion Internet**

Cette fonction vous permet de partager la connexion de données mobiles de votre téléphone via une connexion USB ou en transformant votre téléphone en point d'accès Wi-Fi mobile (voir la section "**[7.5 Partager la connexion de données mobiles de votre téléphone](#page-82-0)**").

# **11.1.9 Plus\VPN**

Un réseau privé virtuel mobile (VPN mobile) fournit aux appareils mobiles un accès à des ressources réseau et à des applications logicielles sur leur réseau domestique lorsqu'ils se connectent via d'autres réseaux câblés ou non. Les VPN mobiles sont utilisés dans des environnements où les collaborateurs doivent conserver des sessions ouvertes en permanence, pendant toute leur journée de travail, étant donné que l'utilisateur se connecte via divers réseaux sans fil, subit des pertes de couverture ou met son appareil en veille ou le réactive afin de préserver l'autonomie de la batterie. Un VPN classique ne peut pas faire face à de tels événements, car le tunnel réseau est interrompu, ce qui provoque la déconnexion des applications, leur temporisation, leur plantage ou encore celui de l'appareil informatique lui-même.

Pour toute information complémentaire sur la fonction VPN, reportezvous à la section "**[7.6 Connexion à des réseaux privés virtuels](#page-83-0)**".

# **11.1.10 Plus\Réseaux mobiles**

### **Itinérance**

Si vous n'avez pas besoin de transmettre de données via le réseau mobile d'autres opérateurs, désactivez **Itinérance des données** pour ne pas payer inutilement des frais d'itinérance élevés.

### **Mode réseau préféré**

Vous pouvez définir le mode réseau de votre choix, GSM / WCDMA / LTE, etc.

# **Mode 4G évolué**

Appuyez sur cette option pour améliorer la qualité de la communication.

# **Afficher le rappel d'itinérance**

Appuyez sur cette option pour afficher un rappel lorsque vous entrez en itinérance.

## **Noms des points d'accès**

Vous pouvez sélectionner le réseau de votre choix avec ce menu.

### **Opérateur de réseau**

Vous pouvez choisir un opérateur réseau.

# **11.1.11 Forfait portable**

Appuyez sur cette option pour définir le forfait mobile.

# **11.1.12 Alertes d'urgence**

Appuyez pour accéder aux paramètres d'alerte d'urgence, comme l'affichage des menaces et la sonnerie d'alerte.

# **11.2 Appareil**

# **11.2.1 Gestes tactiles**

Vous pouvez utiliser les gestes tactiles suivants pour effectuer des actions rapides :

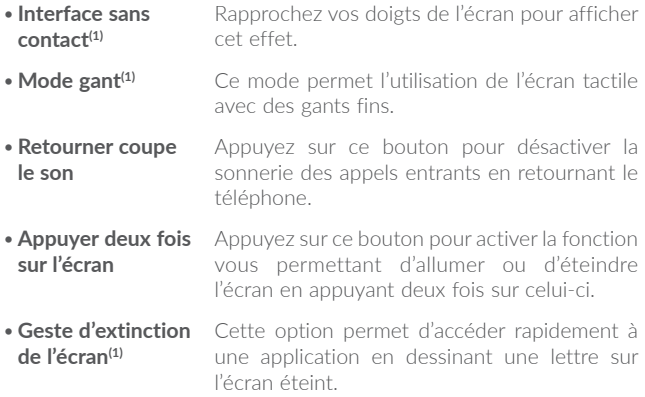

# **11.2.2 Affichage**

Ce menu permet de régler la luminosité de l'écran, le fond d'écran, la taille de la police, la température des couleurs de votre écran, etc.

### **Appuyer deux fois sur la touche Marche/Arrêt pour l'appareil photo**

Si cette option est activée, vous pouvez rapidement accéder à l'**Appareil photo** en appuyant deux fois sur la touche **Marche/Arrêt** sans déverrouiller votre téléphone.

<sup>(1)</sup> Uniquement pour alcatel IDOL 4S.
# **Réversible**

Si cette option est activée, vous pouvez répondre à un appel même si votre téléphone est retourné.

# **Étui à rabat Matrix**

Si cette option est activée,

- •l'étui s'allumera et affichera l'heure et la météo si vous appuyez sur la touche Marche/Arrêt ou appuyez deux fois sur l'écran.
- •Balayez l'écran vers la gauche ou la droite pour lire le morceau qui suit ou qui précède si le lecteur de musique est activé ou pour changer de chaîne si la radio est allumée.
- •L'étui affiche aussi le nom ou le numéro de votre correspondant lors d'un appel entrant. Vous pouvez balayer l'écran vers la gauche ou la droite pour rejeter l'appel ou y répondre, ou balayer l'écran vers le bas pour mettre fin à un appel.
- •L'étui peut également vous rappeler les détails de certains événements.

# **Lancement auto RV(1)**

Cette option est activée dès que vous branchez un casque de réalité virtuelle, afin de pouvoir visionner des images et des films en 3D.

# **11.2.3 Écran de verrouillage**

# **Raccourcis Func**

Appuyez sur cette option pour personnaliser les raccourcis d'applications affichés sur l'écran de verrouillage.

# **WallShuffle**

Si cette option est activée, différents fonds d'écran s'affichent sur votre écran verrouillé chaque fois que vous appuyez sur la touche Marche/ Arrêt pour déverrouiller le téléphone.

# **Verrouillage de l'écran**

Appuyez sur cette option pour définir la méthode de déverrouillage. Vous pouvez, par exemple, déverrouiller votre téléphone en faisant glisser l'écran, en saisissant votre mot de passe ou en traçant un motif, etc.

# **Faire apparaître le schéma**

Cette option s'affiche uniquement si vous avez choisi de déverrouiller votre téléphone à l'aide d'un motif. Appuyez sur pour faire apparaître le schéma.

# **Verrouiller automatiquement**

Appuyez sur cette option pour sélectionner la durée au bout de laquelle le téléphone se verrouille après l'extinction de l'écran.

# **Message d'écran de verrouillage**

Appuyez sur cette option pour saisir les coordonnées du propriétaire qui seront affichées sur l'écran de verrouillage.

# **11.2.4 Son et notification**

Appuyez sur cette option pour régler les sonneries d'appel et de notification, la musique et autres paramètres audio.

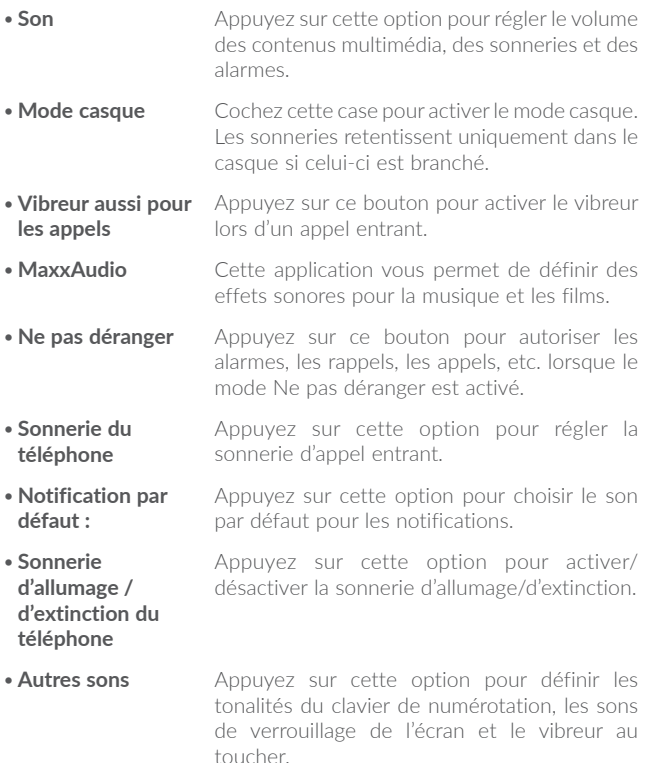

- •**Faire clignoter** Appuyez sur cette option pour activer les rappels lumineux en cas de notification.
- •**Si l'appareil est verrouillé** Vous pouvez afficher l'intégralité des notifications ou pour ne pas afficher les notifications si l'appareil est verrouillé.
- •**Notifications d'application** Appuyez sur cette option pour régler le blocage et la priorité pour les notifications d'application.
- •**Accès aux notifications** Appuyez sur cette option pour afficher les écoutes de notification.

# **11.2.5 Touche Boom**

Si la touche Boom est activée :

- •Depuis l'écran d'accueil, appuyez sur cette touche pour afficher l'effet météo.
- •Appuyez sur cette touche pour prendre instantanément une photo alors que votre téléphone est verrouillé.
- •Maintenez cette touche appuyée pour effectuer une prise de vue en rafale alors que votre téléphone est verrouillé.
- •Appuyez sur cette touche pour déclencher un effet audio lorsque vous écoutez un morceau de musique ou regardez un film.
- •Appuyez sur cette touche pour améliorer la qualité vocale au cours d'un appel.
- •Appuyez sur cette touche, alors que vous vous trouvez sur le site Gallery Moments, pour créer un collage photographique.
- •Appuyez sur cette touche pour déclencher un effet spécial comme un changement de séquence lors de la lecture d'un film.
- •Vous pouvez également personnaliser la fonction de la touche Boom. Vous pouvez, par exemple, autoriser les copies d'écran ou le lancement d'applications à l'aide de la touche Boom alors que l'écran est déverrouillé.
- •Lorsque le téléphone est verrouillé (écran éteint) :
	- appuyez une fois sur l'écran pour l'allumer ;
	- appuyez deux fois pour une prise de vue instantanée (800 ms) ;
	- appuyez de manière prolongée pour une prise de vue continue.

# **11.2.6 Applications**

Appuyez sur cette option pour afficher des informations détaillées sur les applications installées sur votre téléphone, gérer l'utilisation des données et force leur arrêt.

Dans le menu **Autorisations de l'appli** d'une application, vous pouvez, par exemple, autoriser l'application à accéder aux options **Appareil photo, Contacts, Votre position**, etc.

Dans le menu **Notification**, vous pouvez bloquez les notifications provenant de cette application, masquer les contenus sensibles, etc.

# **11.2.7 Mémoire et USB**

Utilisez ces paramètres pour contrôler l'espace total et disponible de votre téléphone.

# **11.2.8 Batterie**

Appuyez sur l'une des catégories dans l'écran de gestion de la batterie pour afficher sa consommation.

Vous pouvez régler la consommation au moyen des réglages de luminosité ou les paramètres de délai de mise en veille.

# **11.2.9 Mémoire**

Appuyez sur cette option pour afficher la mémoire totale et celle utilisée par les applications.

# **11.2.10 Utilisateurs**

Appuyez sur cette option pour ajouter un compte à ce téléphone.

# **11.3 Personnel**

# **11.3.1 Sécurité**

# **Activé**

Appuyez sur le bouton  $\Box$  pour activer l'utilisation des informations des réseaux Wi-Fi et mobiles afin de déterminer votre position approximative, lors de l'utilisation de Google Maps, lorsque vous effectuez des recherches, etc. Lorsque vous cochez cette case, vous êtes invité à indiquer si vous souhaitez partager de manière anonyme votre position avec le service de localisation de Google.

# **Mode**

Appuyez sur cette option pour sélectionner le mode Très précis, Économie de la batterie ou Appareil uniquement.

- •**Très précis** : utiliser le GPS, le Wi-Fi et les réseaux mobiles pour déterminer la localisation.
- •**Économie de la batterie** : Utiliser le Wi-Fi pour déterminer la localisation.
- •**Appareil uniquement :** utiliser le GPS pour déterminer la localisation.

# **Demandes de localisation récentes**

Cette liste affiche les demandes de localisation récentes.

# **11.3.2 Sécurité**

# **Chiffrer le téléphone**

Cette option permet de configurer un code PIN numérique, un schéma ou un mot de passe afin de déchiffrer le téléphone à chaque fois que vous l'allumez.

# **Empêcher une mauvaise manipulation(1)**

Appuyez sur ce bouton pour empêcher toute erreur de notification en mode de déverrouillage tactile double.

# **Configurer le blocage de la SIM**

- •Appuyez sur le bouton **Bloquer la carte SIM** pour verrouiller la carte SIM à l'aide d'un code PIN.
- •Appuyez sur **Changer code PIN de la SIM** pour modifier le code PIN.

# **Faire apparaître les mots de passe**

Appuyez sur ce bouton pour afficher les mots de passe au fur et à mesure de votre saisie.

# **Administrateurs de l'appareil**

Appuyez sur cette option pour afficher ou désactiver les administrateurs de l'appareil.

# **Sources inconnues**

Appuyez sur ce bouton pour autoriser l'installation d'applications obtenues sur des sites Web, par e-mail ou depuis d'autres emplacements tels que Google Play Store.

<sup>(1)</sup> Uniquement pour alcatel IDOL 4S.

Pour protéger votre téléphone et vos données personnelles, téléchargez uniquement des applications provenant de sources fiables, telles que Google Play Store.

# **Certificats de confiance**

Appuyez sur cette option pour afficher les certificats CA de confiance.

#### **Installer depuis la mémoire**

Appuyez sur cette option pour installer un certificat crypté depuis la mémoire interne ou la carte SD.

# **Effacer les identifiants**

Appuyez sur cette option pour supprimer tous les certificats.

# **Épinglage d'écran**

Si cette option est activée, vous pouvez laisser une fenêtre affichée en appuyant sur le bouton **Vue d'ensemble**, puis sur l'icône d'épinglage. Dans ce cas, l'utilisateur ne peut pas accéder à une autre fenêtre ou ouvrir une autre application.

Pour désactiver l'épinglage d'une fenêtre, maintenez simultanément les touches **Retour** et **Vue d'ensemble** enfoncées, puis saisissez votre mot de passe de déverrouillage ou dessinez votre motif de déverrouillage.

#### **Applis avec accès aux usages**

Appuyez sur cette option pour savoir quelles applications peuvent avoir accès aux données d'autres applications et connaître la fréquence d'utilisation. Vous pouvez appuyer sur ce bouton pour activer ou désactiver l'autorisation.

# **11.3.3 Langue et saisie**

Utilisez les paramètres de langue et de clavier pour sélectionner la langue d'affichage du texte sur le téléphone et pour configurer le clavier à l'écran. Vous pouvez également configurer les paramètres de dictée et la vitesse du curseur.

#### **Langue**

Appuyez sur cette option pour sélectionner la langue et la région.

#### **Correcteur orthographique**

Appuyez sur ce bouton pour activer la saisie semi-automatique.

#### **Dictionnaire personnel**

Appuyez sur cette option pour ouvrir une liste des mots que vous avez ajoutée au dictionnaire. Appuyez sur un mot pour la modifier ou la supprimer. Appuyez sur le bouton d'ajout (+) pour ajouter un mot.

#### **Clavier actif**

Appuyez sur cette option pour sélectionner un mode de saisie par défaut.

#### **Sortie de la synthèse vocale**

- •**Moteur par défaut :** Appuyez sur cette option pour choisir un moteur de conversion texte-parole par défaut, puis sur l'icône **de** pour afficher d'autres choix pour chaque moteur.
- •**Cadence :** Appuyez sur cette option pour ouvrir une boîte de dialogue vous permettant de sélectionner si le débit du synthétiseur doit être plus ou moins rapide.
- •**Écouter un échantillon :** Appuyez sur cette option pour écouter un bref échantillon du synthétiseur vocal, basé sur vos paramètres en cours.

# **Vitesse du pointeur**

Appuyez sur cette option pour ouvrir une boîte de dialogue où vous pouvez modifier la vitesse du pointeur, puis sur **OK** pour valider.

# **11.3.4 Sauvegarder et réinitialiser**

# **Sauvegarder mes données**

Appuyez sur ce bouton pour sauvegarder les paramètres de votre téléphone ainsi que les données de vos applications sur les serveurs Google. Si vous changez de téléphone, les paramètres et les données sauvegardés sont restaurés sur le nouveau téléphone la première fois que vous vous connectez à l'aide de votre compte Google. Si vous cochez cette case, de nombreux paramètres sont sauvegardés, notamment vos mots de passe Wi-Fi, vos favoris, la liste des applications que vous avez installées, les mots que vous avez ajoutés au dictionnaire utilisé par le clavier virtuel, ainsi que la plupart des réglages configurés à l'aide de l'application Paramètres. Lorsque cette option est décochée, les paramètres ne sont plus sauvegardés et les sauvegardes existantes sont supprimées des serveurs Google.

#### **Compte de sauvegarde**

Appuyez sur cette option pour configurer votre compte de sauvegarde.

#### **Restauration automatique**

Appuyez sur ce bouton pour rétablir vos paramètres enregistrés ou d'autres données lorsque vous réinstallez une application.

# **Réinitialisation des paramètres de réseau**

Appuyez sur ce bouton pour rétablir tous les paramètres de réseau.

# **Restaurer valeurs d'usine**

Cette option permet d'effacer toutes vos données personnelles de la mémoire interne du téléphone, y compris, les informations sur votre compte Google, tous les autres comptes, les paramètres du système et ceux des applications, ainsi que les applications téléchargées. Réinitialiser le téléphone n'efface aucune des mises à jour du téléphones que vous avez effectuées.

Si vous réinitialisez le téléphone de cette manière, vous êtes invité à saisir à nouveau les informations que vous avez fournies au premier démarrage d'Android.

Lorsque vous ne parvenez pas à allumer votre téléphone, vous pouvez procéder à la restauration des valeurs d'usine d'une autre façon en utilisant des clés électroniques. Appuyez simultanément sur les touches **Volume haut** et **Marche-Arrêt** jusqu'à ce que l'écran s'allume.

# **11.4 Système**

# **11.4.1 Date et heure**

Utilisez les paramètres de date et d'heure pour définir le format d'affichage des dates et de l'heure souhaité.

#### **Date et heure automatiques**

Appuyez sur ce bouton pour utiliser la date et l'heure du réseau.

# **Fuseau horaire automatique**

Appuyez sur ce bouton pour utiliser le fuseau horaire du réseau.

# **Définir la date**

Appuyez sur cette option pour ouvrir une boîte de dialogue dans laquelle vous pouvez définir manuellement la date du téléphone.

# **Définir l'heure**

Appuyez sur cette option pour ouvrir une boîte de dialogue où vous pouvez régler manuellement la date du téléphone.

# **Choisir fuseau horaire**

Appuyez sur cette option pour ouvrir une boîte de dialogue vous permettant de définir le fuseau horaire du téléphone.

# **Utiliser format sur 24 h**

Appuyez sur ce bouton pour afficher l'heure au format 24 heures.

# **11.4.2 Accessibilité**

Les paramètres Accessibilité vous permettent de configurer les plug-ins d'accessibilité installés sur le téléphone.

# **TalkBack**

Appuyez sur cette option pour autoriser votre téléphone à diffuser des commentaires audio.

# **Légendes**

Appuyez sur cette option pour activer ou désactiver les légendes de l'écran du téléphone.

# **Gestes grossissement**

Appuyez sur cette option pour activer ou désactiver le zoom avant ou le zoom arrière en appuyant trois fois sur l'écran.

# **Grands caractères**

Appuyez sur ce bouton pour agrandir le texte affiché.

# **Texte à contraste élevé**

Appuyez sur ce bouton pour activer le texte à contraste élevé.

# **Bouton marche/arrêt raccroche**

Appuyez sur ce bouton pour que la touche marche/arrêt raccroche l'appel.

# **Rotation automatique de l'écran**

Appuyez sur ce bouton pour activer ou désactiver la rotation automatique de l'écran. Le contenu qui se trouve à l'écran ou sur le clavier est automatiquement pivoté lorsque vous tournez votre téléphone.

# **Énoncer les mots de passe**

Appuyez sur ce bouton pour énoncer les mots de passe pendant la frappe.

# **Raccourci accessibilité**

Appuyez sur cette option pour activer ou désactiver les raccourcis d'accessibilité.

# **Sortie de la synthèse vocale**

Appuyez sur cette option pour mettre à jour les paramètres de sortie de la synthèse vocale, comme la cadence.

# **Délai de pression prolongée**

Appuyez sur cette option pour régler la durée du délai de pression. Cette fonction permet à votre téléphone de faire la différence entre le toucher simple et le maintien du doigt à son emplacement, et d'éviter des erreurs.

# **Inversion de couleur**

Appuyez sur le bouton pour activer ou désactiver l'inversion de couleur.

# **Étalonnage des couleurs**

Appuyez sur cette option pour activer ou désactiver la correction de couleur.

# **11.4.3 Lois et sécurité**

Appuyez sur cette option pour afficher les informations sur le produit.

# **11.4.4 À propos du téléphone**

Options de ce menu : Informations légales, Numéro du modèle, Version d'Android, Version de bande de base, Version du firmware et Numéro de build. Vous pouvez les consulter au moyen des options ci-dessous :

# **Mises à jour**

Appuyez sur cette option pour vérifier la disponibilité de mises à jour du système.

# **Amélioration de l'environnement**

Si cette fonction est activée, les données de performances de votre appareil seront collectées pour améliorer la qualité de l'appareil.

# **État**

Indique l'état de la batterie, son niveau de charge, votre numéro de téléphone, la puissance du signal réseau, etc.

# **12 Casque de réalité virtuelle(1)**

# **12.1 Mise en marche**

# **12.1.1 À propos du casque de réalité virtuelle**

Utilisez ce casque en complément de votre smartphone IDOL 4 ou IDOL 4S pour bénéficier d'une expérience de réalité virtuelle et regarder des contenus en 2D et 3D tels que des jeux, des vidéos ou autres applications de réalité virtuelle.

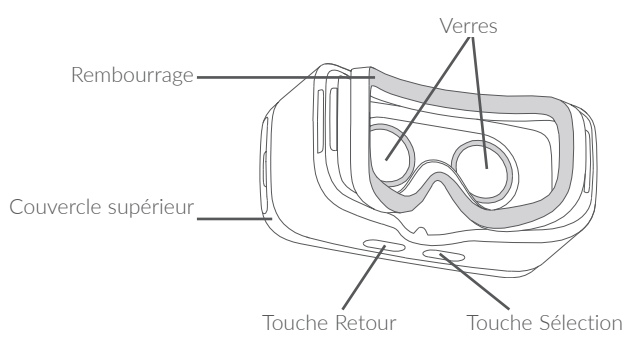

# **Casque de réalité virtuelle**

**Remarque :** le casque est équipé de touches tactiles qui réagissent à un simple contact. Inutile d'appuyer dessus avec force.

# **12.1.2 Première utilisation du casque de réalité virtuelle**

Vous pouvez démarrer le casque de réalité virtuelle à l'aide de l'application menu VR (VR application) préinstallée. Avant de commencer à utiliser le casque de réalité virtuelle, vérifiez que l'application menu VR (VR application) a bien été configurée et qu'elle dispose de toutes les autorisations requises.

Suivez ces étapes **avant** de placer votre smartphone dans le casque de réalité virtuelle.

- 1. Démarrez l'application menu VR (VR application).
- 2. Si menu VR (VR application) ne dispose pas des autorisations requises, un message apparaît pour vous demander de les configurer. Accordez les autorisations d'accès requises.
- 3. Lisez et confirmez les avertissements de sécurité en appuyant sur le bouton OK.

4. Branchez vos écouteurs et appuyez sur OUVRIR pour lancer le mode d'affichage du casque de réalité virtuelle. Vous pouvez alors placer votre smartphone dans le casque de réalité virtuelle.

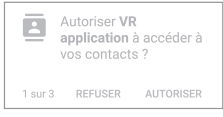

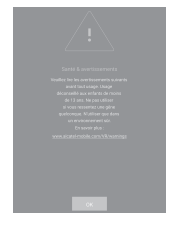

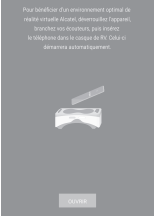

Suivez ces étapes pour placer votre smartphone dans le casque de réalité virtuelle.

1. Placez vos doigts dans l'encoche et tirez sur le couvercle supérieur pour l'ouvrir.

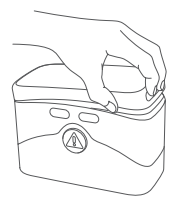

2. Appuyez fermement sur l'attache afin de l'ouvrir et placez votre smartphone dans le casque de réalité virtuelle. Assurez-vous que le smartphone est allumé et que l'écran est déverrouillé.

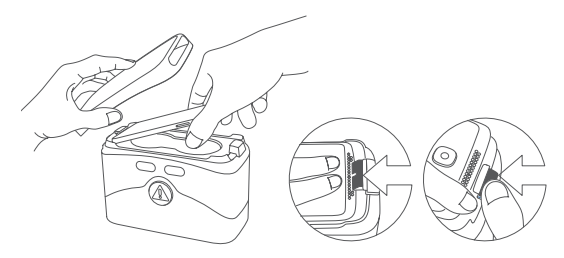

**Remarque :** ne forcez pas sur l'attache car vous risquez de la briser. Vérifiez ensuite qu'elle est correctement refermée, car sinon votre smartphone pourrait tomber et être endommagé.

3. Appuyez sur la touche  $\textcircled{A}$  pour ouvrir le couvercle supérieur.

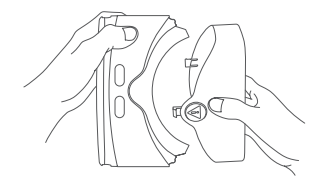

4. Maintenez en place le casque de réalité virtuelle à l'aide des deux mains. Repérez les touches RETOUR (gauche) et SÉLECTION (droite) sur la partie inférieure.

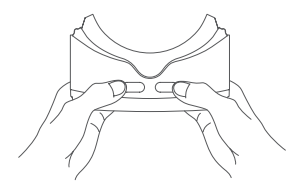

#### **Remarques :**

- •Veillez à maintenir les verres propres et à ne pas les rayer. Vous pouvez les nettoyer avec le tissu prévu à cet effet.
- •Le rembourrage en mousse peut se détériorer avec le temps en raison de la sueur. Lorsque vous portez le casque de réalité virtuelle. veillez à ce que votre visage soit propre et exempt d'humidité.

# **12.1.3 Configurer le menu VR (VR application)**

Suivez ces étapes en mode réalité virtuelle **après** le lancement du menu VR (VR application).

**Remarque :** le casque de réalité virtuelle reconnaît les mouvements de votre tête. Vous pouvez déplacer le pointeur au centre de l'écran en bougeant votre tête dans un sens ou l'autre. Il est possible que le pointeur ne s'affiche pas avec certaines applications.

- 1. Pour interagir alors que vous portez le casque de réalité virtuelle, appuyez sur la touche SÉLECTION ou appuyez brièvement sur le bouton de vos écouteurs pour diriger le pointeur vers une icône.
- 2. Menu VR (VR application) reconnaît le contenu des dossiers VR-media, DCIM ou Pictures sur la mémoire interne ou la carte SD.

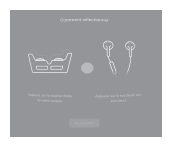

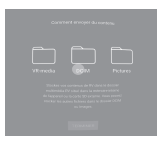

- 3. Vous pouvez configurer ces paramètres lors du premier démarrage de l'application menu VR (VR application). Vous pourrez, par la suite, utiliser le raccourci **Paramètres** sur l'écran principale du menu VR (VR application).
	- **Luminosité** : dirigez le pointeur sur  $\bullet$  ou  $\bullet$  et appuyez sur la touche SÉLECTION pour assombrir ou éclairer l'écran.
	- **Volume**: dirigez le pointeur sur  $\blacksquare$  ou  $\blacksquare$  et appuyez sur la touche SÉLECTION pour augmenter ou diminuer le volume.
	- •**Regarder et patienter :** cette fonction vous permet de sélectionner un élément en dirigeant le pointeur dessus et en patientant 3 secondes. Dirigez le pointeur sur **et maintenez-le dessus** pendant 3 secondes pour l'allumer ou l'éteindre.

**Remarque :** cette fonction n'est pas prise en charge par toutes les applications de réalité virtuelle et tous les écrans.

# **12.1.4 Utiliser l'application**

# **Photo 360°**

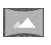

Vous trouverez ici des photos spéciales qui remplissent la totalité de l'espace virtuel autour de vous.

**Remarque :** téléchargez davantage de photos 360 à partir de l'application VR store.

# **Vidéo 360°**

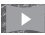

Vous trouverez ici des vidéos spéciales qui remplissent la totalité de l'espace virtuel autour de vous.

#### **Remarques :**

- •Téléchargez davantage de vidéos 360° à partir de l'application VR store ou du cinéma LittleStar.
- •Tout en regardant les vidéos, vous pouvez accéder aux commandes en appuyant sur la touche SÉLECTION.
	- Interrompre la lecture.
- $M/M$ Accéder à la vidéo précédente ou suivante.

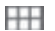

п

- Afficher une liste des vidéos.
- $**I**/**D**$  **Augmenter ou diminuer le volume.**

# **Photo**

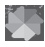

Vous trouverez ici des photos et des images à visionner sur votre smartphone. Vous avez le choix entre deux styles d'affichage. Choisissez-le en dirigeant le pointeur dessus et en appuyant sur la touche SÉLECTION.

**Remarque :** les photos et images dans les dossiers DCIM, Pictures et VR-media seront automatiquement ajoutés à la galerie.

# **Vidéo**

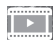

Vous trouverez ici des vidéos normales à visionner en mode réalité virtuelle.

# **Jeux**

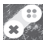

**EXACTES** Vous trouverez ici tous les jeux de réalité virtuelle auxquels vous pouvez accéder. Lorsque vous installez des jeux compatibles, ils sont automatiquement ajoutés à cette liste.

**Remarque :** téléchargez davantage de jeux à partir de l'application VR store.

# **12.2 Problèmes et solutions**

1. Votre smartphone chauffe.

Le casque de réalité virtuelle consomme énormément d'énergie. Si vous l'utilisez pendant une période prolongée, le smartphone peut chauffer. Arrêtez d'utiliser le casque de réalité virtuelle et fermez ses applications ou ses fonctions, retirez le smartphone du casque de réalité virtuelle et attendez que le smartphone refroidisse avant de recommencer à l'utiliser. C'est tout à fait normal, et cela n'affecte en aucun cas la durée de vie ou les performances du smartphone.

- 2. L'application menu VR (VR application) ne démarre pas automatiquement lorsque vous placez le smartphone dans le casque de réalité virtuelle.
	- a) Assurez-vous que l'application menu VR (VR application) dispose des autorisations requises.
	- b) Vérifiez que l'option Lancement auto VR est activée dans Paramètres > Affichage.
	- c) Veuillez vous assurer que l'écran du téléphone est dévérouillé lorsque vous l'insérez dans le casque de réalité virtuelle.

# **12.3 Précautions d'emploi**

Toute personne souffrant de convulsions, pertes de conscience et autres symptômes liés à l'épilepsie doit consulter un médecin avant d'utiliser le casque de réalité virtuelle.

Les enfants âgés de moins de 13 ans ne doivent pas utiliser le casque de réalité virtuelle. Les enfants âgés de plus de 13 ans doivent utiliser le casque de réalité virtuelle sous la surveillance d'un adulte car son utilisation peut avoir des répercussions négatives sur la coordination œil-main, l'équilibre et la capacité à accomplir plusieurs tâches en même temps.

Utilisez ce casque uniquement dans des environnements sécurisés. Évitez de l'utiliser en extérieur, à proximité d'autres personnes, d'objets pointus, d'escaliers, de balcons, ou dans des situations nécessitant votre attention comme lorsque vous roulez à bicyclette, conduisez un véhicule ou marchez.

N'utilisez pas le casque de réalité virtuelle lorsque vous êtes fatigué(e), en manque de sommeil, sous l'emprise de l'alcool ou de drogues, si vous souffrez de maux de tête ou de problèmes digestifs, si vous êtes sous le coup d'un stress émotionnel ou d'une anxiété, ou si vous souffrez d'un refroidissement, d'un rhume, de migraines ou d'un mal d'oreilles.

Faites des pauses de 15 à 30 minutes après 15 minutes d'utilisation. L'utilisation prolongée du casque de réalité virtuelle peut entraîner des douleurs musculaires ou articulaires et des problèmes de peau. Si cela se produit, reposez-vous pendant plusieurs heures avant de recommencer à utiliser le casque de réalité virtuelle.

# **13 Profiter pleinement de votre téléphone......................**

# **13.1 Smart Suite**

Vous pouvez télécharger gratuitement des mises à jours de logiciel sur le site Web (www.alcatel-mobile.com). Smart Suite comprend les options suivantes :

#### •**Contacts**

Cette option vous permet d'enregistrer vos contacts de sorte que n'ayez aucune crainte à avoir quant à la perte, la casse ou le changement de votre téléphone ou encore le changement d'opérateur.

#### •**Messages**

Cette option vous évite une saisie pénible du texte sur le clavier. Tous vos messages sont facilement accessibles et parfaitement organisés.

# •**Agenda**

Cette option vous permet de synchroniser librement des événements entre votre téléphone et Outlook, et de créer et modifier de nouveaux événements depuis un ordinateur.

#### •**Photos**

Cette option vous permet d'importer facilement des photos depuis un ordinateur ou de votre téléphone, et de les organiser dans différents albums pour faciliter leur gestion.

# •**Vidéos**

Cette option vous permet d'insérer des fichiers vidéo depuis votre ordinateur pour les lire, puis de les charger dans un dossier du téléphone.

# •**Musique**

Cette fonction vous permet de rechercher rapidement vos morceaux favoris sur l'ordinateur, de gérer la Bibliothèque et de profiter du jukebox numérique extrêmement simple à utiliser, de la façon dont vous le souhaitez lors de vos déplacements.

# •**Application**

Cette option vous permet d'importer des applications mobiles téléchargées et de les installer sur le téléphone via une synchronisation.

# • **Sauvegarder**

Cette option vous permet de sauvegarder vos contacts, vos messages, votre agenda, vos photos et vos applications, puis d'importer les fichiers sauvegardés sur votre téléphone.

# **Systèmes d'exploitation compatibles**

Windows XP / Vista / Windows 7/ Windows 8.

# **13.2 Mise à niveau**

Vous pouvez utiliser les outils Mobile Upgrade et FOTA Upgrade pour mettre à jour le logiciel de votre téléphone.

# **13.2.1 Mobile Upgrade**

Téléchargez Mobile Upgrade à partir du site Web alcatel (à l'adresse www.alcatel-mobile.com) et installez-le sur votre ordinateur. Lancez l'outil et mettez votre téléphone à jour en suivant les instructions étape par étape (reportez-vous au Guide d'utilisateur fourni avec l'outil). La version du logiciel de votre téléphone sera ainsi la dernière en date.

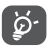

Suite à cette mise à jour, l'ensemble de vos informations personnelles seront définitivement perdues. Avant de procéder à une mise à jour, nous vous recommandons de sauvegarder vos données personnelles à l'aide de Smart Suite.

# **13.2.2 Mise à jour FOTA**

Utilisez l'outil FOTA (Firmware Over The Air) Upgrade pour mettre à jour le logiciel de votre téléphone. Pour accéder aux **Mises à jour**, appuyez sur l'onglet Application depuis l'écran d'accueil, puis sur **Mises à jour** ou **Paramètres \ À propos du téléphone \ Mises à jour**.

Appuyez sur  $\odot$ . Le téléphone recherche alors la dernière version des logiciels. Pour mettre à jour le système, appuyez sur  $\Omega$ . Une fois terminé, appuyez sur  $\bigodot$  pour effectuer la mise à jour. Votre téléphone est maintenant doté de la dernière version du logiciel. Vous devez activer la connexion aux données ou vous connecter à un réseau Wi-Fi avant de rechercher des mises à jour. Il est également possible de définir la fréquence de vérification automatique une fois le téléphone redémarré. Si vous avez opté pour la vérification automatique, lorsque le système détecte une nouvelle version, une boîte de dialogue apparaît pour vous demander si vous souhaitez la télécharger ou l'ignorer. Cette notification s'affiche également dans la barre d'état.

Lors du téléchargement ou de la mise à jour de l'outil FOTA, ne modifiez pas l'emplacement de stockage par défaut pour éviter les erreurs de localisation des mises à jour nécessaires.

# **14 Accessoires..............................**

Une fonction « mains libres » est intégrée aux téléphones portables alcatel de dernière génération. Elle vous permet d'utiliser le téléphone à distance, par exemple sur une table. Pour ceux qui souhaitent préserver une certaine confidentialité des conversations, nous suggérons l'utilisation d'un kit piéton mains libres.

- 1. Chargeur
- 2. Câble USB
- 3. Kit piéton stéréo

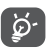

Utilisez exclusivement les batterie, chargeur et accessoires alcatel qui accompagnent votre appareil.

# **15 Garantie �����������������������������������**

Votre téléphone est garanti contre tout défaut de conformité qui pourrait apparaître, dans des conditions normales d'utilisation pendant la durée de garantie de douze (12) mois (1) à compter de la date d'achat de votre téléphone, telle que figurant sur votre preuve d'achat.

Les batteries<sup>(2)</sup> et accessoires vendus avec votre téléphone sont aussi garantis contre tout défaut de conformité qui pourrait apparaître, dans des conditions normales d'utilisation pendant la durée de six (6) mois (1) à compter de la date d'achat de votre téléphone, telle que figurant sur votre preuve d'achat.

En cas de constat d'un défaut de conformité de votre téléphone qui en empêche une utilisation normale, vous devez aviser immédiatement votre revendeur et lui présenter votre téléphone avec une preuve d'achat.

Si le défaut de conformité est confirmé, tout ou partie de votre téléphone sera remplacé ou réparé. La réparation ou le remplacement pourra être effectué avec des produits remis à neuf et dont les fonctionnalités sont équivalentes à celles des produits neufs. Si votre téléphone a été réparé, il est couvert par une garantie de un (1) mois pour le même défaut.

La présente garantie couvre les pièces et les frais de main d'œuvre à l'exclusion de tout autre coût.

- (1) La durée de cette garantie légale peut varier dans votre pays.
- (2) L'autonomie en communication, en veille ainsi que le cycle de vie total d'une batterie rechargeable d'un téléphone mobile alcatel dépendent des conditions d'usage et des configurations du réseau. S'agissant d'un consommable, les spécifications indiquent que vous devriez obtenir un fonctionnement optimal de votre téléphone au cours des six premiers mois de l'achat et pendant environ 200 charges.

La présente garantie ne s'applique pas aux défauts de votre téléphone et/ou de votre accessoire occasionnés par (sans limitation) :

- 1) le non-respect des instructions d'utilisation ou d'installation, ou des normes techniques et de sécurité en vigueur dans la zone géographique d'utilisation ;
- 2) une association ou une intégration dans des équipements non fournis ou non recommandés par TCL Communication Ltd. :
- 3) toute modification ou réparation par des personnes non autorisées par TCL Communication Ltd. ou ses filiales, ou votre revendeur ;
- 4) la modification, le réglage ou l'altération de logiciel ou de matériel effectué par des individus non autorisées par TCL Communication Ltd.,
- 5) des intempéries, la foudre, un incendie, l'humidité, des infiltrations de liquide ou de nourriture, des produits chimiques, le téléchargement de fichiers, un choc, une surtension, la corrosion ou l'oxydation…

Votre téléphone ne sera pas réparé ou remplacé si les marques ou les numéros de série (IMEI) ont été effacés ou modifiés.

Les dispositions ci-dessus constituent les seules garanties à l'exclusion de toute autre garantie qu'elle soit écrite ou verbale, expresse ou implicite, et quelle qu'en soit sa nature, mais cette garantie s'ajoute aux garanties légales qui peuvent exister dans votre pays ou votre juridiction.

TCL Communication Ltd. ou ses filiales ne seront, en aucun cas, tenus responsables des dommages directs ou indirects de quelque nature qu'ils soient, y compris et sans limitation, la perte d'exploitation, le manque à gagner ou la perte de données, dans la mesure où ces motifs peuvent être révoqués légalement.

Dans certains pays ou états, l'exclusion ou la limitation des dommages directs et indirects, ou la limitation de la durée des garanties implicites n'est pas autorisée, par conséquent, lesdites limitations et exclusions susmentionnées pourraient ne pas s'appliquer à vous.

# $16$  Dépannage....

Avant de contacter le service après-vente, nous vous conseillons de suivre les instructions ci-dessous :

- •Pour un fonctionnement optimal, il est conseillé de recharger complètement la batterie  $(\blacksquare)$ .
- •Évitez d'enregistrer un trop grand nombre de données dans la mémoire de votre téléphone ; les performances de l'appareil pourraient en être diminuées.
- •Utilisez l'outil FOTA (Firmware Over The Air) Upgrade pour mettre à jour le logiciel de votre téléphone. Pour accéder aux mises à jour du système, appuyez sur l'onglet Application depuis l'écran d'accueil, puis sur **Mise à jour système** ou sur **Paramètres \ À propos du téléphone \ Mise à jour système**.

Appuyez sur  $\odot$ . Le téléphone recherche alors la dernière version du logiciel. Pour mettre à jour le système, appuyez sur  $\Box$ . Une fois terminé, appuyez sur **+** pour effectuer la mise à jour. Votre téléphone est maintenant doté de la dernière version du logiciel. Vous devez activer la connexion aux données ou vous connecter à un réseau Wi-Fi avant de rechercher des mises à jour. Il est également possible de définir la fréquence de vérification automatique une fois le téléphone redémarré. Si vous avez opté pour la vérification automatique, lorsque le système détecte une nouvelle version, une boîte de dialogue apparaît pour vous demander si vous souhaitez la télécharger ou l'ignorer. Cette notification s'affiche également dans la barre d'état.

Lors du téléchargement ou de la mise à jour de l'outil FOTA, ne modifiez pas l'emplacement de stockage par défaut pour éviter les erreurs de localisation des mises à jour nécessaires.

•Utilisez la restauration des valeurs d'usine ou le logiciel de mise à jour PC pour formater la mémoire du téléphone ou mettre à jour le logiciel. Pour effectuer une remise à zéro, appuyez simultanémenet sur le bouton d'allumage et le volume haut. Toutes les données (contacts, photos, messages, fichiers,...) seront effacées de façon permanente. Nous vous recommandons fortement de sauvegarder vos données et réglages avec le logiciel Smart Suite avant un formatage ou une mise à jour par PC.

Notez qu'après restauration des valeurs d'usine, il peut vous être demandé de saisir les identifiants de votre compte Google\* qui étaient auparavant utilisés sur cet appareil. Dans le cas contraire, vous ne pourrez pas utiliser l'appareil. Si vous ne vous souvenez plus de vos identifiants, suivez la procédure de récupération de compte Google. Si vous ne parvenez pas à récupérer vos identifiants, contactez un centre de réparation agréé, mais notez que cela n'est pas pris en charge par la garantie.

\*Applicable à partir des versions 5.1 du système d'exploitation Android.

Procédez aux vérifications suivantes :

# **Mon téléphone ne s'allume pas ou reste bloqué**

- •Si le téléphone ne s'allume pas, mettez-le en charge pendant au moins 20 minutes pour que la batterie soit rechargée au minimum. Ensuite, essayez de nouveau de l'allumer.
- •Si le téléphone ne démarre pas pendant l'animation de mise en marche/d'arrêt et que vous ne pouvez pas accéder à l'interface utilisateur, appuyez de manière prolongée sur la touche de réduction du volume pour passer en mode sécurisé. Vous éliminez ainsi tous les problèmes de démarrage anormal du système d'exploitation dus à des APK tiers.
- •Si aucune de ces méthode ne fonctionne, veuillez réinitialiser le téléphone en appuyant sur la touche **Marche-Arrêt** et la touche **Volume haut** (en les maintenant appuyée).

# **Mon téléphone ne répond pas depuis quelques minutes**

•Redémarrez votre téléphone en maintenant la touche **Marche-Arrêt** enfoncée.

•Si cela ne fonctionne pas, veuillez utiliser la réinitialisation usine pour réinitialiser le téléphone ou la mise à jour FOTA/Mobile Upgrade pour mettre à jour le téléphone.

# **Mon téléphone s'éteint tout seul**

- •Vérifiez que votre clavier est verrouillé lorsque vous n'utilisez pas votre téléphone, et assurez-vous que la touche **Marche-Arrêt** ne s'active pas toute seule en raison du déverrouillage du clavier.
- •Vérifiez le niveau de charge de la batterie.
- •Si cela ne fonctionne pas, veuillez utiliser la réinitialisation usine pour réinitialiser le téléphone ou la mise à jour FOTA/Mobile Upgrade pour mettre à jour le téléphone.

# **Mon téléphone ne se charge pas correctement**

- •Vérifiez que votre batterie n'est pas complètement déchargée. Si la batterie est restée déchargée pendant une période prolongée, 20 minutes peuvent s'écouler avant que l'indicateur de charge de la batterie ne s'affiche à l'écran.
- •Vérifiez que la charge s'effectue dans des conditions normales (entre  $0 °C$  et +40 °C).
- •À l'étranger, vérifiez la compatibilité des prises de courant.

# **Mon téléphone ne parvient pas à se connecter à un réseau ou le message « Aucun service » s'affiche**

- •Essayez de capter le réseau ailleurs.
- •Vérifiez la couverture du réseau auprès de votre opérateur.
- •Vérifiez la validité de votre carte SIM auprès de votre opérateur.
- •Essayez la sélection manuelle du réseau ou des réseaux disponibles.
- •Essayez de vous connecter ultérieurement si le réseau est saturé.

# **Mon téléphone ne peut pas se connecter à Internet**

- •Vérifiez que le numéro IMEI (en composant le \*#06#) est le même que celui indiqué sur la carte de garantie ou la boîte du téléphone.
- •Vérifiez que le service d'accès à Internet de votre carte SIM est disponible.
- •Vérifiez les paramètres de connexion Internet de votre téléphone.
- •Assurez-vous que vous vous trouvez à un endroit couvert par le réseau.
- •Essayez de vous connecter ultérieurement ou ailleurs.

# **Carte SIM non valide**

- •Vérifiez que la carte SIM est insérée correctement.
- •Vérifiez que la puce de votre carte SIM n'est pas abîmée ou rayée.
- •Vérifiez que le service de votre carte SIM est disponible.

# **Impossible d'émettre un appel**

- Vérifiez que vous avez composé un numéro valide et appuyez sur  $\bigodot$ .
- •Pour les appels internationaux, vérifiez les codes pays/zones.
- •Vérifiez que votre téléphone est connecté à un réseau, et que celui-ci n'est pas saturé ou indisponible.
- •Vérifiez l'état de votre abonnement auprès de votre opérateur (crédit, validité de la carte SIM, etc.).
- •Vérifiez que vous n'avez pas interdit les appels sortants.
- •Vérifiez que votre téléphone n'est pas en mode avion.

# **Impossible de recevoir des appels**

- •Vérifiez que votre téléphone est allumé et connecté à un réseau (vérifiez que le réseau n'est pas saturé ou indisponible).
- •Vérifiez l'état de votre abonnement auprès de votre opérateur (crédit, validité de la carte SIM, etc.).
- •Vérifiez que vous n'avez pas activé le renvoi d'appel.
- •Vérifiez que vous n'avez pas interdit certains appels.
- •Vérifiez que votre téléphone n'est pas en mode avion.

#### **Le nom ou le numéro de mon interlocuteur n'apparaît pas lors de la réception d'un appel**

- •Vérifiez que vous êtes abonné à ce service auprès de votre opérateur.
- •Votre correspondant a masqué son numéro.

#### **Je ne trouve pas mes contacts**

- •Vérifiez que votre carte SIM n'est pas endommagée.
- •Vérifiez que votre carte SIM est insérée correctement.
- •Importez dans le téléphone tous les contacts de la carte SIM.

# **La qualité sonore des appels n'est pas optimale**

- •En cours de communication, vous pouvez régler le volume au moyen de la touche **Volume haut/bas**.
- •Vérifiez la réception du réseau .
- •Vérifiez que le récepteur, le connecteur et le haut-parleur de votre téléphone sont propres.

# **Je ne peux pas utiliser certaines fonctions décrites dans le manuel**

- •Vérifiez la disponibilité de ce service dans votre abonnement auprès de votre opérateur.
- •Vérifiez si cette fonction ne nécessite pas l'utilisation d'un accessoire alcatel.

#### **Aucun numéro n'est composé lorsque je sélectionne un numéro dans mon répertoire**

- •Vérifiez que vous avez enregistré ce numéro correctement.
- •Vérifiez que vous avez sélectionné le préfixe du pays lorsque vous appelez à l'étranger.

# **Je ne peux plus ajouter de contacts dans mon répertoire**

•Vérifiez que le répertoire de votre carte SIM n'est pas plein ; supprimez des fiches ou enregistrez des fiches dans le répertoire du téléphone (répertoires professionnel ou personnel).

# **Mes correspondants ne peuvent pas laisser de message sur ma messagerie**

•Vérifiez la disponibilité de ce service auprès de votre opérateur.

# **Je ne peux pas accéder à mon répondeur**

•Vérifiez que le numéro du répondeur de votre opérateur est bien enregistré dans « Numéro de messagerie vocale ».

•Essayez plus tard si le réseau est occupé.

# **Je ne peux ni envoyer, ni recevoir de MMS**

- •Vérifiez la mémoire de votre téléphone : elle est peut-être pleine.
- •Vérifiez la disponibilité de ce service et les paramètres MMS auprès de votre opérateur
- •Vérifiez le numéro du centre serveur ou votre profil MMS auprès de votre opérateur.
- •Essayez plus tard, le centre serveur est peut-être saturé.

# **Code PIN de la carte SIM verrouillé**

•Contactez votre opérateur pour obtenir le code PUK de déblocage.

# **Je n'arrive pas à connecter mon téléphone à mon ordinateur**

- •Installez Smart Suite.
- •Vérifiez que votre pilote USB est installé correctement.
- •Ouvrez le panneau des notifications pour vérifier si l'agent Smart Suite est activé.
- •Vérifiez que vous avez coché la case du débogage USB.
- •Vérifiez que votre ordinateur répond aux spécifications requises pour l'installation d'Smart Suite.
- •Vérifiez que vous utilisez bien le câble fourni dans la boîte.

# **Je n'arrive pas à télécharger de nouveaux fichiers**

- •Vérifiez que votre téléphone dispose d'un espace mémoire suffisant pour votre téléchargement.
- •Sélectionnez la carte microSD comme emplacement de stockage de vos fichiers téléchargés.
- •Vérifiez l'état de votre abonnement auprès de votre opérateur.

# **Le téléphone n'est pas reconnu par d'autres appareils via Bluetooth**

- •Assurez-vous que Bluetooth est activé et que votre téléphone est visible par d'autres utilisateurs.
- •Vérifiez que la distance entre les deux téléphones correspond à la portée de détection Bluetooth.

# **Comment prolonger la durée de vie de votre batterie**

- •Vérifiez que vous avez respecté le temps de charge complet (100  $min min_{1}$  minimum) $(1)$
- •Après une charge partielle, l'indicateur de niveau de charge peut ne pas être exact. Attendez au moins 20 minutes après avoir débranché le chargeur pour obtenir une indication exacte.
- •Réglez au besoin la luminosité de l'écran.
- •Choisissez un intervalle de consultation automatique des e-mails le plus long possible.
- •Mettez à jour manuellement les actualités et les informations météorologiques, ou augmentez leur intervalle de consultation automatique.
- •Fermez les applications exécutées en arrière-plan si vous ne les utilisez pas pendant une période prolongée.
- •Désactivez les fonctions Bluetooth, Wi-Fi ou GPS lorsqu'elles ne sont pas utilisées.

# **La température du téléphone augmente si vous l'utilisez de façon prolongée pour passer des appels, jouer à des jeux, naviguer sur Internet ou lancer d'autres applications complexes.**

•Ce réchauffement est une conséquence normale du traitement d'un volume de données excessif par le processeur. Mettre fin aux actions citées précédemment permet de ramener le téléphone à une température normale.

#### **Après restauration des valeurs d'usine, mon appareil me demande de saisir les identifiants de mon compte Google et je ne peux pas passer outre cette étape\*.**

•Après restauration des valeurs d'usine, vous devez saisir les identifiants de votre compte Google\* qui étaient auparavant utilisés sur cet appareil. Dans le cas contraire, vous ne pourrez pas utiliser l'appareil. Si vous ne vous souvenez plus de vos identifiants, suivez la procédure de récupération de compte Google. Si vous ne parvenez pas à récupérer vos identifiants, contactez un centre de réparation agréé, mais notez que cela n'est pas pris en charge par la garantie. \*Applicable à partir des versions 5.1 du système d'exploitation Android.

# **Je n'entends pas si quelqu'un m'appelle ou m'envoie un message, je vois juste des notifications d'appels et/ou de messages manqués sur l'écran.**

•Vérifiez si le mode Interruptions/Ne pas déranger n'est pas activé sur votre appareil. S'il est activé, une étoile (pour la version 5.X du système d'exploitation Android) ou une icône (pour la version 6.X du système d'exploitation Android) apparaît sur le volet des notifications. Dans ce cas, vous devez désactiver le mode Interruptions/Ne pas déranger. Pour ce faire, il suffit d'appuyer sur la touche Volume haut ou bas, et de sélectionner « Tous » (sous Android 5.X), ou d'accéder à Paramètres / Sons et notifications / Interruptions (sous Android 5.X) ou Ne pas déranger (sous Android 6.X).

#### **Mon appareil me demande de saisir un mot de passe, un code ou une clé dont je ne me souviens plus ou que je ne connais pas, car cet appareil appartenait auparavant à une autre personne.**

•Il est possible qu'une fonction de sécurité soit activée sur cet appareil. Vous pouvez essayer de restaurer les valeurs d'usine, mais souvenezvous que si le problème n'est pas résolu, vous devrez vous adresser à un centre de réparation agréé et que ce type d'intervention n'est pas pris en charge par la garantie.
## **17 Caractéristiques techniques (alcatel IDOL 4) ����������������������**

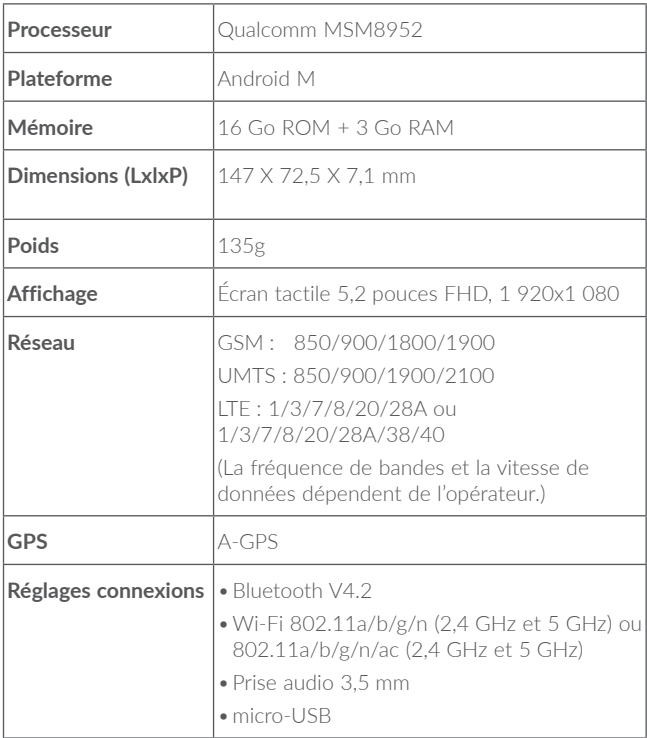

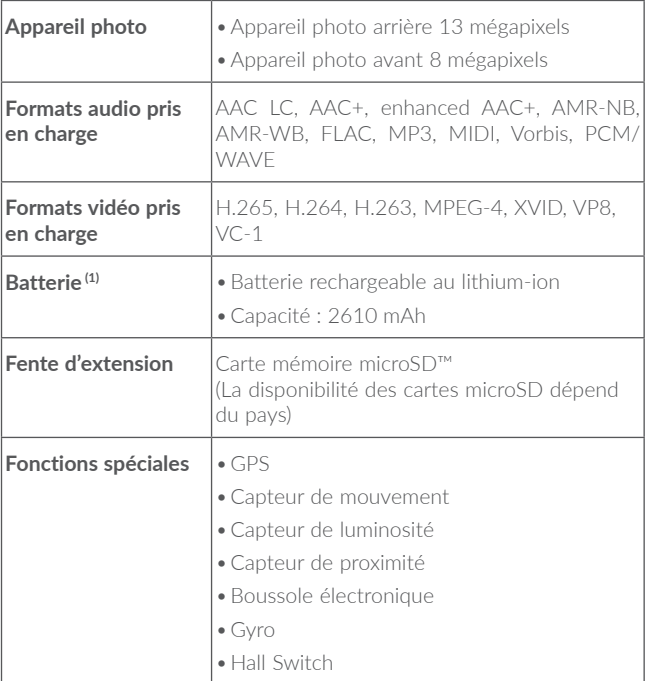

**Remarque :** les spécifications sont soumises à modification sans préavis.

(1) La batterie d'origine a subi des contrôles de sécurité rigoureux pour répondre aux normes de qualification, l'utilisation de batteries autres que des batteries d'origine peut être dangereuse.

## **18 Caractéristiques techniques**  (alcatel IDOL 4S).....................

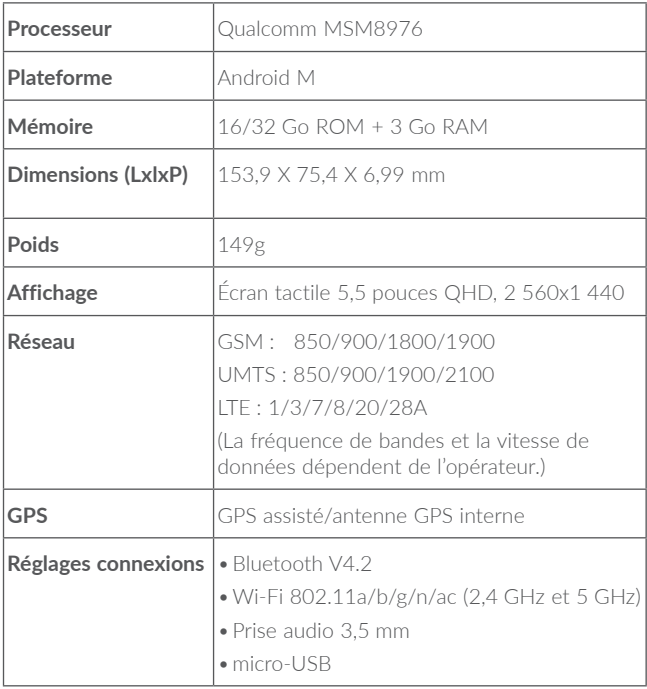

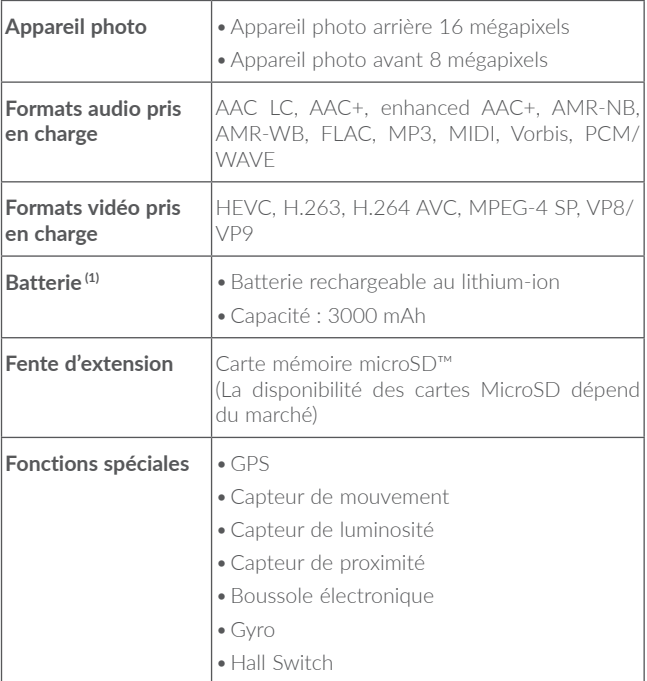

**Remarque :** les spécifications sont soumises à modification sans préavis.

(1) La batterie d'origine a subi des contrôles de sécurité rigoureux pour répondre aux normes de qualification, l'utilisation de batteries autres que des batteries d'origine peut être dangereuse.

ALCATEL est une marque déposée d'Alcatel-Lucent, utilisée sous licence par TCL Communication Ltd.

© Copyright 2016 TCL Communication Ltd Tous droits réservés

TCL Communication Ltd se réserve le droit de modifier sans préavis les caractéristiques de ses matériels.

Toutes les sonneries « Signature » intégrées dans ce téléphone ont été composées, arrangées et mixées par NU TROPIC (Amar Kabouche).

## alcatel

Pour obtenir des informations détaillées sur l'utilisation du téléphone, accédez au site www.alcatel-mobile.com et téléchargez le guide d'utilisateur complet. Sur ce site Web, vous pouvez également consulter la rubrique FAQ, procéder à des mises à jour de logiciels, etc.